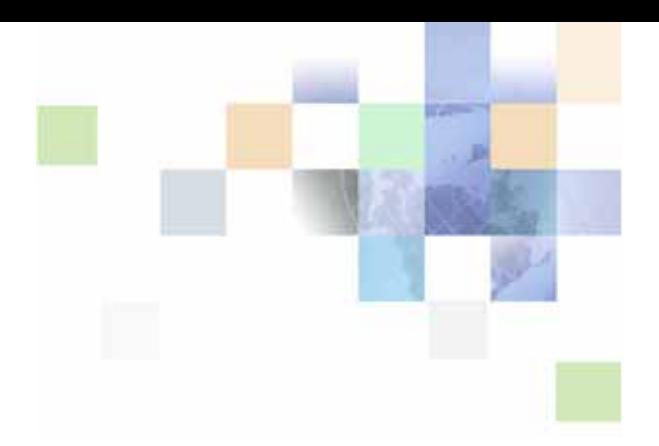

### <span id="page-0-0"></span>**Accessibility Guide for Siebel Business Applications**

Version 8.1 June 2009

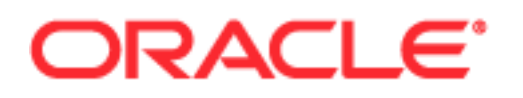

Copyright © 2005, 2009 Oracle and/or its affiliates. All rights reserved.

Oracle is a registered trademark of Oracle Corporation and/or its affiliates. Other names may be trademarks of their respective owners.

This software and related documentation are provided under a license agreement containing restrictions on use and disclosure and are protected by intellectual property laws. Except as expressly permitted in your license agreement or allowed by law, you may not use, copy, reproduce, translate, broadcast, modify, license, transmit, distribute, exhibit, perform, publish or display any part, in any form, or by any means. Reverse engineering, disassembly, or decompilation of this software, unless required by law for interoperability, is prohibited.

The information contained herein is subject to change without notice and is not warranted to be errorfree. If you find any errors, please report them to us in writing.

If this software or related documentation is delivered to the U.S. Government or anyone licensing it on behalf of the U.S. Government, the following notice is applicable:

 Parkway, Redwood City, CA 94065. U.S. GOVERNMENT RIGHTS. Programs, software, databases, and related documentation and technical data delivered to U.S. Government customers are "commercial computer software" or "commercial technical data" pursuant to the applicable Federal Acquisition Regulation and agency-specific supplemental regulations. As such, the use, duplication, disclosure, modification, and adaptation shall be subject to the restrictions and license terms set forth in the applicable Government contract, and, to the extent applicable by the terms of the Government contract, the additional rights set forth in FAR 52.227-19, Commercial Computer Software License (December 2007). Oracle USA, Inc., 500 Oracle

This software is developed for general use in a variety of information management applications. It is not developed or intended for use in any inherently dangerous applications, including applications which may create a risk of personal injury. If you use this software in dangerous applications, then you shall be responsible to take all appropriate fail-safe, backup, redundancy and other measures to ensure the safe use of this software. Oracle Corporation and its affiliates disclaim any liability for any damages caused by use of this software in dangerous applications.

The Programs may provide links to Web sites and access to content, products, and services from third parties. Oracle is not responsible for the availability of, or any content provided on, third-party Web sites. You bear all risks associated with the use of such content. If you choose to purchase any products or services from a third party, the relationship is directly between you and the third party. Oracle is not responsible for: (a) the quality of third-party products or services; or (b) fulfilling any of the terms of the agreement with the third party, including delivery of products or services and warranty obligations related to purchased products or services. Oracle is not responsible for any loss or damage of any sort that you may incur from dealing with any third party.

### **Contents**

### **[Chapter 1: What's New in This Release](#page-4-0)**

### **[Chapter 2: Getting Started](#page-6-0)**

[System Requirements 7](#page-6-1) [Accessibility and Siebel Business Applications 7](#page-6-2) [Who Should Use This Guide? 8](#page-7-0) [About Standard Interactivity 10](#page-9-0) [Deployment of Accessibility Features in Standard-Interactivity Mode 11](#page-10-0) [Customizing This Guide 11](#page-10-1) [Finding More Information About Accessibility Features 11](#page-10-2)

### **[Chapter 3: Setting Up Accessibility Features](#page-12-0)**

 [Setting Row IDs for List Applets 17](#page-16-0) [Guidelines for Customizing UI Elements for Accessibility 13](#page-12-1) [Process of Setting Up Accessibility Features 14](#page-13-0) [Creating a Second Application Object Manager for Accessibility 15](#page-14-0) [Configuring a Siebel Business Application for Accessibility 15](#page-14-1) [Adding a Virtual Directory 15](#page-14-2) [Configuring Siebel Server Component Parameters for Accessibility 16](#page-15-0) [Modifying Font Size 17](#page-16-1) [Adjusting Color and Contrast Settings 18](#page-17-0) [Translating Accessibility Content 22](#page-21-0) [Creating Summary and Label Text for Applets and Views 22](#page-21-1)

### **[Chapter 4: Using Accessibility Features](#page-24-0)**

[Accessing Screen Magnifiers 25](#page-24-1) [Using Screen Readers 25](#page-24-2) [Disabling Message Broadcasts 26](#page-25-0) [Enabling and Disabling Confirmation Messages 26](#page-25-1) [Navigating HTML Header Levels 27](#page-26-0) [Navigating Screens and Views Using Keyboard Shortcuts 27](#page-26-1) [Accessing Keyboard Shortcuts 28](#page-27-0) [Troubleshooting Accessibility Features 29](#page-28-0) [Customizing Accessibility Features 29](#page-28-1) [Updating the List Applet Table 29](#page-28-2) [Updating Unique Labels on Applet Mini-Buttons 33](#page-32-0) [Configuring Keyboard Shortcuts 33](#page-32-1) [Providing Alternative Text for Images 34](#page-33-0) [Testing Accessibility Features 34](#page-33-1)

### **[Appendix A: Accessibility Standards](#page-34-0)**

[Section 508 Accessibility 35](#page-34-1) [Web Content Accessibility Guidelines 36](#page-35-0) [Voluntary Product Accessibility Template 36](#page-35-1) [Accessibility Standards for Implementing Accessibility Features 37](#page-36-0)

### **[Index](#page-56-0)**

## <span id="page-4-0"></span>**1 What's New in This Release**

### **What's New in Accessibility Guide for Siebel Business Applications, Version 8.1**

This guide has been updated to reflect product name changes.

### **6 Accessibility Guide for Siebel Business Applications** Version 8.1

<span id="page-6-0"></span> Business Applications. It includes the following topics: This chapter provides information about the accessibility features available for Oracle's Siebel

- "S[ystem Requirements" on page 7](#page-6-1)
- "A[ccessibility and Siebel Business Applications" on page 7](#page-6-2)
- *"Who Should Use This Guide?"* on page 8
- "About Standard Interactivity" on page 10
- "D[eployment of Accessibility Features in Standard-Interactivity Mode" on page 11](#page-10-0)
- "Customizing This Guide" on page 11
- "Fi[nding More Information About Accessibility Features" on page 11](#page-10-2)

### <span id="page-6-1"></span>**System Requirements**

Accessibility features in Siebel Business Applications are supported by a limited range of browsers. For more information about the system requirements, see *Siebel System Requirements and Supported Platforms* on Oracle Technology Network.

### <span id="page-6-3"></span><span id="page-6-2"></span>**Accessibility and Siebel Business Applications**

 Siebel Business Applications are used by many users, such as employees, partners, distributors, vendors, and members of the public, in many related organizations. Not everyone has mobility in his or her hands, perfect eyesight, or other physical skills, which software designers too often take for granted.

The accessibility features in Siebel Business Applications aim to make aspects of navigating and using the application easier. The accessibility features in Siebel Business Applications allow the use of assistive-technology hardware and software, and fall into the following categories:

- Features used by third-party assistive-technology products. These features center on providing a user interface (UI), which consists of standard HTML elements that can be easily interpreted by other products.
- Keyboard shortcuts that make it easier to navigate Siebel Business Applications.
- Configuration changes that can be made to enhance the user experience, such as changing the font size or color. Both of these changes can be specified in the Siebel Business Application style sheets (.css files).

Discussion about accessibility, across the IT industry, can be found in several published books. This guide does not intend to duplicate those works. Accessibility standards and legislation exist, such as the World Wide Web Consortium (W3C), or Section 508 of the Rehabilitation Act (in the USA).

 version 1.0 level double-A (WCAG 1.0 'AA'). Both Section 508 and WCAG 1.0 are subject to Oracle has created Oracle Global HTML Accessibility Guidelines (OGHAG), which combine guidelines of Section 508 and the World Wide Web Consortium's (W3C) Web Content Accessibility Guidelines interpretation and ongoing revisions. Several current standards from both Section 508 and WCAG 1.0, such as those that imply a ban on JavaScript, are outdated.

For more information about how Oracle addresses certain standards, see:

- http://www.oracle.com/accessibility
- Ap[pendix A, "Accessibility Standards"](#page-34-2)

### <span id="page-7-0"></span>**Who Should Use This Guide?**

This guide is for end-users, administrators, and developers, and includes the following information:

- Differences between standard-interactivity mode and high-interactivity mode
- Keyboard shortcuts that are helpful when implementing the accessibility features

**NOTE:** Keyboard shortcuts are available in both high interactivity and standard-interactivity mode. However, accessibility features are available only in standard-interactivity plus mode.

- How to set up accessibility features in Siebel Business Applications
- How to use accessibility features in Siebel Business Applications
- How to customize accessibility features in Siebel Business Applications

**NOTE:** Most administrative tasks are performed from administration screens that are accessed from the Site Map.

[Table 1](#page-8-0) lists the most frequently used functions used by the different audiences of this guide.

<span id="page-8-1"></span>

| <b>Audience</b> | <b>Functions</b>                                                            | <b>Cross-Reference</b>                                                              |
|-----------------|-----------------------------------------------------------------------------|-------------------------------------------------------------------------------------|
| Administrators  | Configuring deployment<br>options                                           | "Process of Setting Up Accessibility<br>Features" on page 14                        |
|                 | Creating a second Application<br>Object Manager on the same                 | "Creating a Second Application Object<br>п<br>Manager for Accessibility" on page 15 |
|                 | Siebel Server for use with<br>standard-interactivity mode                   | "Adding a Virtual Directory" on page 15<br>п                                        |
|                 | Creating a virtual directory for<br>use with standard-interactivity<br>mode | "Configuring Siebel Server Component<br>Parameters for Accessibility" on<br>page 16 |
|                 | Configuring server component<br>parameters                                  | п<br>"Setting Row IDs for List Applets" on<br>page 17                               |
|                 |                                                                             | "Modifying Font Size" on page 17<br>п                                               |
|                 |                                                                             | "Adjusting Color and Contrast Settings"<br>П<br>on page 18                          |
|                 |                                                                             | "Translating Accessibility Content" on<br>page 22                                   |
|                 |                                                                             | "Creating Summary and Label Text for<br>ш<br>Applets and Views" on page 22          |
| End-users       | Accessing and using assistive-<br>technology tools                          | <b>Accessing Screen Magnifiers on</b><br>п<br>page 25                               |
|                 | Setting user preferences<br>п                                               | Using Screen Readers on page 25                                                     |
|                 | Navigating screens and views<br>п<br>Accessing keyboard shortcuts           | <b>Enabling and Disabling Confirmation</b><br>п<br>Messages on page 26              |
|                 | Getting help and support                                                    | Navigating HTML Header Levels on<br>п<br>page 27                                    |
|                 |                                                                             | <b>Navigating Screens and Views Using</b><br>п<br>Keyboard Shortcuts on page 27     |
|                 |                                                                             | <b>Accessing Keyboard Shortcuts on</b><br>ш<br>page 28                              |
|                 |                                                                             | <b>Troubleshooting Accessibility</b><br>Features on page 29                         |

<span id="page-8-0"></span>Table 1. Audience and Functions

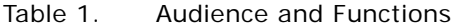

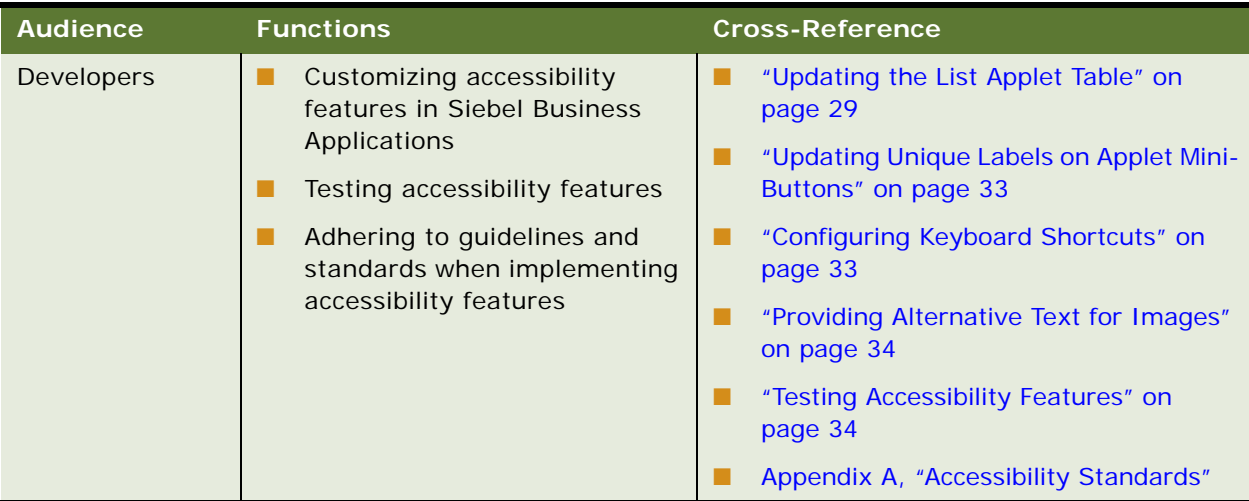

### <span id="page-9-4"></span><span id="page-9-1"></span><span id="page-9-0"></span>**About Standard Interactivity**

<span id="page-9-2"></span>Siebel Business Applications include accessibility features that allow the use of assistive-technology hardware and software. These accessibility features are available only in standard-interactivity mode. The standard interactive mode is based on the industry standard HTML tags. For more specific information about the browsers, Web servers, and platforms that are supported for use with standard-interactivity mode, see *Siebel System Requirements and Supported Platforms* on Oracle Technology Network.

<span id="page-9-5"></span><span id="page-9-3"></span>The functionality in high-interactivity mode and standard-interactivity mode is different. The following functionality is not available in standard-interactivity mode:

- Dynamic editing
- Auto complete
- Drag-and-drop function for attachments
- Implicit save
- Client-side validation
- Extensible client framework
- Graphical flow designer

 created in standard-interactivity mode using standard list and form applets. **NOTE:** Graphical flow designer is not available, but the workflow for a business process can be

### <span id="page-10-4"></span><span id="page-10-0"></span>**Deployment of Accessibility Features in Standard-Interactivity Mode**

<span id="page-10-5"></span>The most convenient way for most customers to deploy accessibility features is to implement a mixed environment, where standard-interactivity and high-interactivity modes both reside on the same Siebel Server. A mixed-environment deployment on the same Siebel Server requires the creation of a separate instance of Application Object Manager. For information about setting up separate instances of Application Object Manager, see ["Creating a Second Application Object Manager for](#page-14-3)  [Accessibility" on page 15](#page-14-3).

<span id="page-10-6"></span>If only a small number of users require accessibility features, an alternative to creating a separate instance of Application Object Manager is to install a Mobile Web Client and then distribute updates to those users. For more information about installing a Mobile Web Client, see *Siebel Installation Guide for Microsoft Windows*.

### <span id="page-10-1"></span>**Customizing This Guide**

This guide is available in Microsoft Word format to allow your organization to customize it for users with disabilities.

To request a copy of *Accessibility Guide for Siebel Business Applications* in Microsoft Word format, contact us either by email or postal mail.

Send postal mail to the following address:

<span id="page-10-3"></span>Oracle's CRM Technical Publications

500 Oracle Parkway

Redwood Shores, CA 94065

■ Send email to the following address:

siebeldoc\_ww@oracle.com.

### <span id="page-10-2"></span>**Finding More Information About Accessibility Features**

The following sources provide additional information related to accessibility features.

#### **Oracle Technology Network**

Oracle Technology Network (OTN) provides access to the most-recent update of the *Siebel Bookshelf*. Additional information about how to use Siebel Business Applications accessibility features might also be available in Release Notes or Technical Notes on Oracle*MetaLink* 3.

### **Siebel Bookshelf**

The following documents on the *Siebel Bookshelf* provide additional useful information for implementing accessibility features:

- *Configuring Siebel Business Applications*
- *Siebel Deployment Planning Guide*
- *Developing and Deploying Siebel Business Applications*
- *Siebel Fundamentals*

*Siebel Fundamentals* includes a list of basic keyboard shortcuts. These keyboard shortcuts are available for general use in either high-interactivity or standard-interactivity mode, and can be used with accessibility features in addition to those described in ["Accessing Keyboard Shortcuts"](#page-27-1)  [on page 28](#page-27-1).

- *Siebel Installation Guide for Microsoft Windows*
- *Siebel System Administration Guide*

**NOTE:** The Siebel Bookshelf is available on Oracle Technology Network (OTN) and Oracle E-Delivery. It might also be installed locally on your intranet or on a network location.

#### **System Requirements and Supported Platforms**

 describes the hardware and software requirements for Siebel Business Applications, Siebel Tools, *Siebel System Requirements and Supported Platforms* on Oracle Technology Network (OTN) Siebel Server, and ancillary and supported third-party software.

### **Technical Notes**

Siebel Technical Notes on Oracle*MetaLink* 3 include information about specific topics related to implementation, configuration and usage of Siebel Business Applications. Support staff continue to revise and expand this collection of notes to include new information.

#### **Release Notes**

*Siebel Release Notes* on Oracle*MetaLink* 3 contain the most current information about known product anomalies and workarounds. It is important that you thoroughly review *Siebel Release Notes* on Oracle*MetaLink* 3 before installing and using Siebel CRM to ensure a smooth installation and upgrade process.

## <span id="page-12-0"></span>**3 Setting Up Accessibility Features**

 Business Applications. It includes the following topics: This chapter provides information about how to set up and configure accessibility features for Siebel

- ["Guidelines for Customizing UI Elements for Accessibility" on page 13](#page-12-1)
- ["Process of Setting Up Accessibility Features" on page 14](#page-13-0)
- ["Creating a Second Application Object Manager for Accessibility" on page 15](#page-14-0)
- ["Configuring a Siebel Business Application for Accessibility" on page 15](#page-14-1)
- ["Adding a Virtual Directory" on page 15](#page-14-2)
- ["Configuring Siebel Server Component Parameters for Accessibility" on page 16](#page-15-0)
- ["Setting Row IDs for List Applets" on page 17](#page-16-0)
- ["Modifying Font Size" on page 17](#page-16-1)
- *"Adjusting Color and Contrast Settings"* on page 18
- ["Translating Accessibility Content" on page 22](#page-21-0)
- ["Creating Summary and Label Text for Applets and Views" on page 22](#page-21-1)

### <span id="page-12-3"></span><span id="page-12-2"></span><span id="page-12-1"></span>**Guidelines for Customizing UI Elements for Accessibility**

When customizing screens, views, and applets for accessibility, it is important to understand the differences between standard-interactivity and high-interactivity functionality, and to also avoid conflicts between the code and assistive-technology applications. For a description of the differences between standard interactivity and high-interactivity modes, see ["About Standard Interactivity" on](#page-9-1)  [page 10.](#page-9-1)

To create customizations that support accessibility features, consider the following guidelines:

■ Define edit mode.

 the standard HTML document is not editable. A customer cannot perform an edit or query unless For custom list applets, make sure to define an Edit Mode for each applet Web template, because the Edit Mode template is included in the Siebel Repository.

■ Register custom bitmaps and add alternative text.

 Register any custom bitmaps in Siebel Tools and add alternative text (Alt Text). For example, the Company Information bitmap on the screen must have alternative text associated with the bitmap, so that screen readers can identify and read the appropriate text for bitmaps or icons.

■ Do not use the carriage return HTML attribute.

 because the attribute causes problems with screen readers. Do not use the value (wrap=hard) for the HTML Attribute property of the Control object type,

■ Avoid creating DHTML, HTML image maps, and Java applets.

<span id="page-13-4"></span>DHTML, HTML image maps, and Java applets can be misread by screen readers and other assistive-technology software. Use standard HTML, if possible. If DHTML is necessary, full testing must be performed.

For more information about the configuration requirements and options, see *Configuring Siebel Business Applications*.

### <span id="page-13-3"></span><span id="page-13-1"></span><span id="page-13-0"></span>**Process of Setting Up Accessibility Features**

Complete the following tasks to enable accessibility features:

**1** Determine which deployment approach to use.

This guide assumes that most customer implementations will deploy high-interactivity mode and standard-interactivity mode in a mixed environment on the same Siebel Server.

<span id="page-13-2"></span>**2** Perform deployment tasks, based on the deployment approach selected.

 high-interactivity and standard-interactivity modes on the same Siebel Server. Unless a large number of users require accessibility features, customer sites typically deploy both

If you are deploying high-interactivity and standard-interactivity modes on the same Siebel Server, you must perform the following tasks:

**a** Define the second instance of Application Object Manager.

 For information about defining a second instance of Application Object Manager, see ["Creating](#page-14-0)  [a Second Application Object Manager for Accessibility" on page 15.](#page-14-0)

**b** Set up a virtual directory on the Web server or Siebel Web Server Extension (SWSE).

Application Object Manager can support only one instance of the CFG file. If you are deploying a separate instance of Application Object Manager to support accessibility, then define the instance, and set up a virtual directory on SWSE. For information about setting up a virtual directory on a Web server (or SWSE), see ["Adding a Virtual Directory" on page 15.](#page-14-2)

**NOTE:** It is not necessary to define a second instance of Application Object Manager for Mobile Web Client deployments or for mixed-environment deployments where high interactivity and standard-interactivity mode do not reside on the same Siebel Server.

**3** Modify the Server Configuration in the Siebel Business Application.

The server parameters must be modified to set accessibility and standard-interactivity parameters, regardless of the deployment option chosen.

If you are deploying standard-interactivity mode on the same Siebel Server where highinteractivity mode is deployed, modify the server parameters associated with Application Object Manager as in [Step 2](#page-13-2).

#### **14 Accessibility Guide for Siebel Business Applications** Version 8.1

■ If you are deploying standard-interactivity mode through a Mobile Web Client, perform this task in a client-side file associated with the appropriate application (such as, Siebel Call Center), and then distribute the server parameters to the Siebel Business Application installations on the client machines.

<span id="page-14-6"></span>For information about the deployment options, see ["Configuring Siebel Server Component](#page-15-0)  [Parameters for Accessibility" on page 16](#page-15-0).

### <span id="page-14-3"></span><span id="page-14-0"></span>**Creating a Second Application Object Manager for Accessibility**

After installing the Siebel Server and Web server, system administrators can configure a new Application Object Manager, so that a Siebel Business Application with accessibility features can be tested and deployed in standard-interactivity mode.

For help with creating a second instance of Application Object Manager on the same Siebel Server, create a service request (SR) on Oracle*MetaLink* 3. Alternatively, you can phone Global Customer Support directly to create a service request or get a status update on your current SR. Support phone numbers are listed on Oracle*MetaLink* 3.

### *To create a second Application Object Manager*

- **1** Using Siebel Server Manager, copy an existing Application Object Manager.
- **2** Rename the copy of Application Object Manager, for example, rename it *CallCenter\_2.*

See *Siebel System Administration Guide* for guidelines on creating defined components.

### <span id="page-14-1"></span>**Configuring a Siebel Business Application for Accessibility**

This topic describes how to set up a Siebel Business Application for accessibility.

#### *To set up a Siebel Business Application for accessibility*

■ Add a virtual directory named *appl i cati on name\_*si in the Web server.

### <span id="page-14-5"></span><span id="page-14-4"></span><span id="page-14-2"></span>**Adding a Virtual Directory**

*Siebel Installation Guide for Microsoft Windows* includes information about how to add a virtual directory.

### <span id="page-15-3"></span><span id="page-15-1"></span><span id="page-15-0"></span>**Configuring Siebel Server Component Parameters for Accessibility**

<span id="page-15-5"></span>You must manually change the OverwriteConfig parameter in the siebel.ini file before you begin to configure a Siebel Business Application for accessibility. The default value is set to No. You must set this parameter to Yes.

#### *To configure Siebel Server component parameters for accessibility*

**1** Set up a Siebel Server.

<span id="page-15-4"></span>For more information about how to set up a Siebel Server, see *Siebel System Administration Guide*.

**2** Modify the following server component parameters:

```
HighInteractivity = FALSE 
ApplicationStyle = Empl oyeeFacing
AccessibleEnhanced = TRUE
DisableSITabIndex = TRUE
EnableSIFocusTracking = TRUE
```
[Table 2 on page 16](#page-15-2) further describes the server component parameter values for standardinteractivity mode.

- **3** If you are deploying standard-interactivity mode and high-interactivity mode on the same Siebel Server, modify the parameters for Application Object Manager.
- **4** Restart the Siebel Server and Siebel Gateway Name Server.

| <b>Configuration Parameter</b> | Value          | <b>Comment</b>                                                                                                    |
|--------------------------------|----------------|----------------------------------------------------------------------------------------------------|
| HighInteractivity              | <b>FALSE</b>   | Makes the Siebel Business Application work in<br>standard-interactivity plus mode, instead of high-<br>interactivity mode.                              |
| ApplicationStyle               | Employeefacing | Switches off high-interactivity mode, making the<br>Siebel Business Application work in standard-<br>interactivity or standard-interactivity plus mode. |
| AccessibleEnhanced             | TRUE           | Turns on all features to increase accessibility.<br>including directly associating labels with edit<br>controls and tab order changes.                  |
| <b>DisableSITabIndex</b>       | <b>TRUE</b>    | The default tab order is from left to right, and<br>from top to bottom.                                                                                 |

<span id="page-15-2"></span>Table 2. Server Component Parameter Values for Standard-Interactivity Mode

| <b>Configuration Parameter</b> | Value       | Comment                                                                                                    |
|--------------------------------|-------------|----------------------------------------------------------------------------------------------------|
| EnableSIFocusTracking          | <b>TRUE</b> | For keyboard shortcuts to work in Siebel Business<br>Applications with standard-interactivity mode, the<br>EnableSIFocusTracking parameter in the<br>[InfraUIFramework] section of the application<br>configuration file must be set to TRUE (this is the<br>default setting). |

Table 2. Server Component Parameter Values for Standard-Interactivity Mode

### <span id="page-16-5"></span><span id="page-16-2"></span><span id="page-16-0"></span>**Setting Row IDs for List Applets**

 screen reader determines the row header (ID) when you navigate between rows. However, the List applets are displayed as HTML tables in standard-interactivity plus mode applications. Your default row header might not be sufficient to help you identify each row uniquely. Oracle provides the capability to set row headers for list applets. List applet row headers are not preconfigured in the Siebel Business Application, but you can set your own row headers.

Siebel Business Applications use the first data column as the default row header when there is no row header provided in the user property for the RowID applet. The following options are available if you want to select a different row header:

**Option 1.** Contact your administrator to define the RowId user property.

Your administrator adds a new applet user property, named RowId for the list applet. The RowId value must be equal to one of the displayed column names. For example, in the Contact List applet, if Last Name is selected as the row header, the user property value must be set to RowId is Last Name. In this example, Last Name is the list column name.

■ **Option 2.** From the Column Displayed window, select a column that you want to use as the row header, and assign the column as the first column for the list applet. This newly selected column now becomes the row header.

<span id="page-16-4"></span>For more information about List Applet tables, see ["Customizing Accessibility Features" on](#page-28-5)  [page 29](#page-28-5).

### <span id="page-16-3"></span><span id="page-16-1"></span>**Modifying Font Size**

Oracle provides the capability to modify font sizes. The fonts are implemented using cascading style sheets in Siebel Business Applications. The font size can be changed by:

- Creating a separate URL with Application Object Manager pointing a Siebel Business Application at a Web server that uses a different set of cascading style sheet files
- Creating and deploying a new Siebel Business Application, and pointing a specific user group to the URL for this application

■ Implementing Siebel Web Engine (SWE) conditional tags with custom business services for the group of users requiring a larger font size

<span id="page-17-4"></span><span id="page-17-3"></span>For more information on how to configure your SWE conditional tags with custom business services, see 476704.1 (Doc ID) on Oracle*MetaLink* 3. This document was previously published as Siebel Technical Note 381.

### <span id="page-17-1"></span><span id="page-17-0"></span>**Adjusting Color and Contrast Settings**

Oracle provides the capability to adjust color and contrast settings in Siebel Business Applications. [Table 3](#page-17-2) lists the values that meet the thresholds set out in the accessibility guidelines.

If you want to modify the default colors and contrasts, navigate to the

client\_root\PUBLIC\language\_code\FILES directory, and then open the file, dCCmain.css. The file, dCCmain.css, is the cascading style sheet for Siebel Business Applications. For more information about modifying the screen bar and view bar colors of your Web Client, see *Developing and Deploying Siebel Business Applications*.

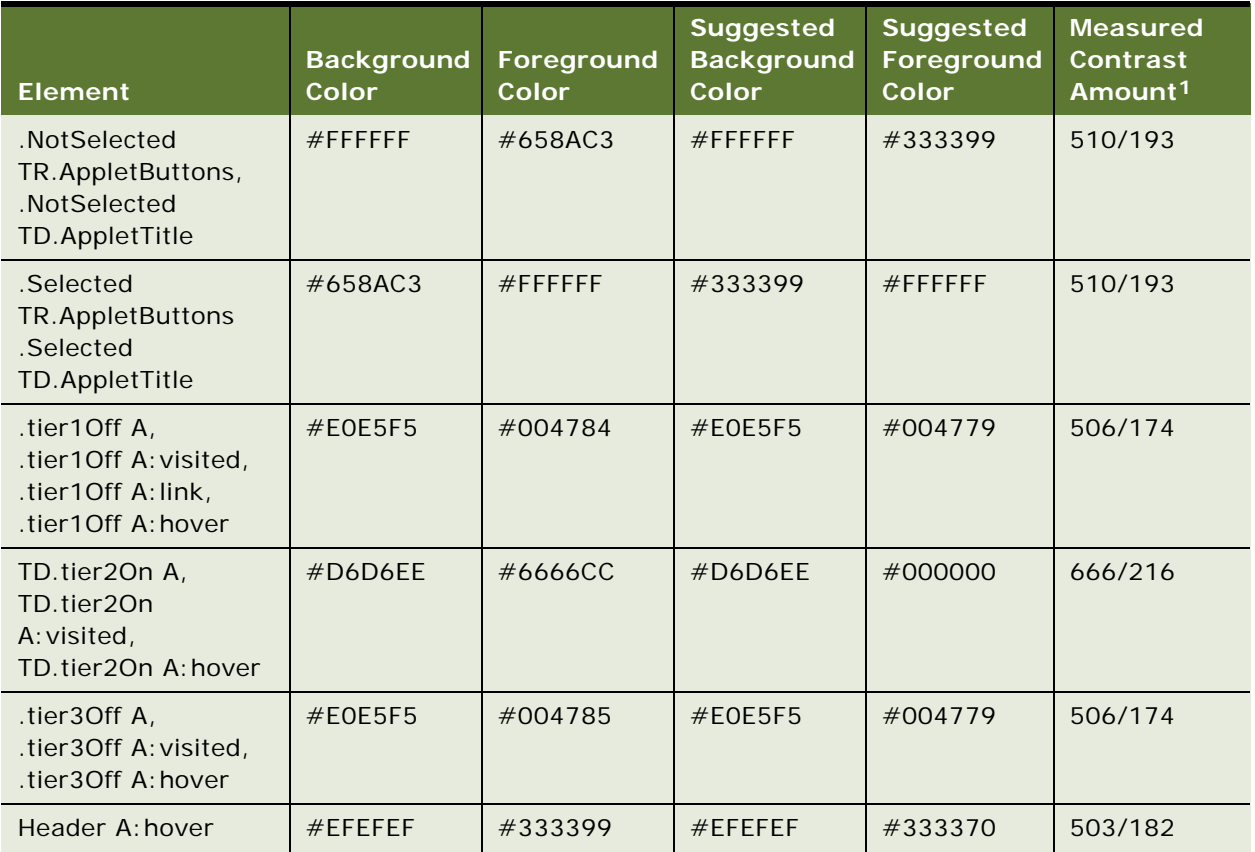

<span id="page-17-2"></span>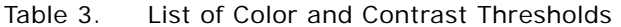

| <b>Element</b>                                                                                                    | <b>Background</b><br>Color | Foreground<br>Color | <b>Suggested</b><br><b>Background</b><br>Color | <b>Suggested</b><br>Foreground<br>Color | <b>Measured</b><br><b>Contrast</b><br>Amount <sup>1</sup> |
|----------------------------------------------------------------------------------------------------|----------------------------|---------------------|------------------------------------------------|-----------------------------------------|-----------------------------------------------------------|
| .mceButtons,<br>.mceBorder,<br>.mceTitle                                                                                                    | #6666CC                    | #FFFFFFF            | #004785                                        | #FFFFFFF                                | 561/199                                                   |
| .LayoutStyleMax<br>.AppletButtons,<br>.LayoutStyleMax<br>.AppletBorder                                                                                                 | #D6D6EE                    | #FOFOFO             | #333370                                        | #FOFOFO                                 | 506/183                                                   |
| LayoutStyleMaxAppl<br>etTitle                                                                                                    | #D6D6EE                    | #666699             | #333370                                        | #FFFFFFF                                | 510/193                                                   |
| LayoutStyleMinApple<br>tTitle                                                                                                    | #D6D6EE                    | #666699             | #D6D6EE                                        | #333370                                 | 503/174                                                   |
| .AppletStyle1<br>.AppletTitle,<br>.AppletStyle1 TD<br>.AppletTitle A,<br>.AppletStyle1 TD<br>.AppletTitle<br>A: visited,<br>.AppletStyle1 TD<br>.AppletTitle A: hover  | #D7E1F5                    | #003399             | #D7E1F5                                        | #003380                                 | 506/180                                                   |
| .AppletStyle2<br>.AppletTitle,<br>.AppletStyle2 TD<br>.AppletTitle A,<br>.AppletStyle2 TD<br>.AppletTitle<br>A: visited,<br>.AppletStyle2 TD<br>.AppletTitle A: hover: | #D6D6EE                    | #003399             | #D6D6EE                                        | #003370                                 | 503/174                                                   |
| .AppletStyle3<br>.AppletTitle,<br>.AppletStyle3<br>TD.AppletTitle A,<br>.AppletStyle3<br>TD.AppletTitle<br>A: visited,<br>.AppletStyle3<br>TD.AppletTitle<br>A: hover  | #D7E1F5                    | #003399             | #D7E1F5                                        | #003380                                 | 506/180                                                   |

Table 3. List of Color and Contrast Thresholds

| <b>Element</b>                                                                                                    | <b>Background</b><br>Color | Foreground<br><b>Color</b> | <b>Suggested</b><br><b>Background</b><br>Color | <b>Suggested</b><br>Foreground<br><b>Color</b> | <b>Measured</b><br><b>Contrast</b><br>Amount <sup>1</sup> |
|----------------------------------------------------------------------------------------------------|----------------------------|----------------------------|------------------------------------------------|------------------------------------------------|-----------------------------------------------------------|
| .AppletStyle4<br>.AppletTitle,<br>.AppletStyle4<br>TD.AppletTitle A,<br>.AppletStyle4<br>TD.AppletTitle<br>A: visited,<br>.AppletStyle4<br>TD.AppletTitle<br>A: hover  | #D7E1F5                    | #003399                    | #D7E1F5                                        | #003380                                        | 506/180                                                   |
| .AppletStyle5<br>.AppletTitle,<br>.AppletStyle5<br>TD.AppletTitle A,<br>.AppletStyle5<br>TD.AppletTitle<br>A: visited,<br>.AppletStyle5<br>TD.AppletTitle<br>A: hover  | #D7E1F5                    | #003399                    | #D7E1F5                                        | #003380                                        | 506/180                                                   |
| .AppletStyle6<br>.AppletTitle,<br>.AppletStyle6<br>TD.AppletTitle A,<br>.AppletStyle6<br>TD.AppletTitle<br>A: visited,<br>.AppletStyle6<br>TD.AppletTitle<br>A: hover  | $#$ FFFFFFF                | #6666CC                    | $#$ FFFFFFF                                    | #004785                                        | 561/199                                                   |
| .AppletStyle7<br>.AppletTitle,<br>.AppletStyle7<br>TD.AppletTitle A,<br>.AppletStyle7<br>TD.AppletTitle<br>A: visited,<br>.AppletStyle7<br>TD.AppletTitle<br>A: hover" | #D7E1F5                    | #003399                    | #D7E1F5                                        | #003380                                        | 506/180                                                   |

Table 3. List of Color and Contrast Thresholds

| <b>Element</b>                                                                                                    | <b>Background</b><br>Color | Foreground<br><b>Color</b> | Suggested<br><b>Background</b><br>Color | <b>Suggested</b><br>Foreground<br><b>Color</b> | <b>Measured</b><br><b>Contrast</b><br>Amount <sup>1</sup> |
|----------------------------------------------------------------------------------------------------|----------------------------|----------------------------|-----------------------------------------|------------------------------------------------|-----------------------------------------------------------|
| .NotSelected<br>.AppletStyle8<br>TD.AppletTitle A,<br>.NotSelected<br>.AppletStyle8<br>TD.AppletTitle<br>$A:$ link,<br>.NotSelected<br>.AppletStyle8<br>TD.AppletTitle<br>A: visited,<br>.NotSelected<br>.AppletStyle8<br>TD.AppletTitle<br>A: hover | $#$ FFFFFFF                | #658AC3                    | $#$ FFFFFFF                             | #333399                                        | 510/193                                                   |
| .AppletStyle8<br>.Selected<br>TD.AppletTitle A,<br>.AppletStyle8<br>.Selected<br>TD.AppletTitle<br>$A:$ link,<br>.AppletStyle8<br>.Selected<br>TD.AppletTitle<br>A: visited,<br>.AppletStyle8<br>.Selected<br>TD.AppletTitle<br>A: hover             | #658AC3                    | #FFFFFFF                   | #333399                                 | $#$ FFFFFFF                                    | 510/193                                                   |
| .AppletStylePopup<br>.AppletButtons,<br>.AppletStylePopup<br>.AppletBorder,<br>.AppletStylePopup<br>.AppletBlank"                                                                                                    | #658AC3                    | $#$ FFFFFFF                | #333399                                 | $#$ FFFFFFF                                    | 510/193                                                   |
| Anchor tag $\langle a \rangle$                                                                                                    | <b>None</b>                | #6666CC                    | <b>None</b>                             | #000080                                        | None                                                      |
| .loginFirstRow                                                                                                    | #FFFFFFF                   | None                       | #6699CC                                 | None                                           | None                                                      |
| .loginFourthRow                                                                                                    | #6699CC                    | None                       | #06399C                                 | None                                           | None                                                      |

Table 3. List of Color and Contrast Thresholds

1. If the value in Measured Contrast Amount column is 510 / 193, this signifies that the difference between the background color<br>and the foreground color is 510. The difference between the background brightness and the for

### <span id="page-21-6"></span><span id="page-21-4"></span><span id="page-21-2"></span><span id="page-21-0"></span>**Translating Accessibility Content**

Oracle provides the capability to translate accessibility content to another language in a Siebel Business Application. ENU (English [U.S.]) is the current default language, but you can translate accessibility related text to the language of your choice.

Your administrator runs a Perl script to generate the user interface (UI) and XML files. For more information about generating the UI and XML files, see "Creating Summary and Label Text for Applets [and Views" on page 22.](#page-21-1)

The XML files contain the following details for all views and applets used in Siebel Business Applications:

- Applet label details
- Applet summary details
- View summary details

You can modify the summary and label text in the language of your choice.

The language dependent XML file is located in a language specific folder:

Siebel\ses\siebsrvr\bin\LANG\_FOLDER\<<xmlfile>>

where:

LANG\_FOLDER represents the three-letter language code for the language you want, for example, ENU denotes English (USA).

### <span id="page-21-3"></span><span id="page-21-1"></span>**Creating Summary and Label Text for Applets and Views**

Oracle provides the capability to create summary and label text for new or customized applets and views in Siebel Business Applications.

**NOTE:** You must have Perl 5.8.8 or higher installed. When Perl is installed, use Perl Package Manager (PPM) to install the database interface (DBI) (DBD::ODBC) and XML::Generator modules.

#### <span id="page-21-5"></span>*To create summary and label text for new or customized applets or views*

- **1** Navigate to Administration Application, Accessibility screen, and then to the following views:
	- Accessibility Applet Attributes
	- Accessibility View Attributes
- **2** Select the new or customized applet or view, and modify the summary and label text as required.

The summary and label text displays the applet or view name by default.

- **3** In Siebel Tools, navigate to the folder \Reppatch\Accessibility\script where the following scripts are located:
	- genAccessibilityXML.pl
	- app\_tree.pl
	- sqlstmt.pl
- **4** For all databases, excluding Oracle databases, edit app\_tree.pl and genAccessibilityXML.pl Perl scripts, and change *Oracle* in DBI->Connect(" ") to *ODBC*. For example:

.\$dbh = DBI ->connect("dbi:ODBC:\$ODBCConnection", \$userid, \$passwd)

**NOTE:** If you are connecting to an SQL server database, add the following line to app\_tree.pl:  $$dbh$  ->(odbc SQL ROWSET SIZE) = 2

**5** At the command prompt, execute the following script:

perl genAccessibilityXML.pl "<Application Name>" <LOCALE\_CODE> <CONNECTSTRING/ TABLEOWNER> <USERID> <PASSWD>

**6** Copy the generated .XML file to the following location:

```
Siebel\ses\siebsrvr\bin\LANG_FOLDER\<<xmlfile>>
```
where:

LANG\_FOLDER represents the three-letter language code for the language you want, for example, ENU denotes English (USA).

**NOTE:** The .XML filename must be the same as the value in the AccessibilityXMLFileName user property for the Siebel Business Application in which you are generating the new or customized applet. For more information about the user property, AccessibilityXMLFileName, see ["Updating](#page-32-2)  [Unique Labels on Applet Mini-Buttons" on page 33](#page-32-2).

**Setting Up Accessibility Features** ■ Creating Summary and Label Text for Applets and Views

# <span id="page-24-0"></span>**4 Using Accessibility Features**

This chapter provides information about using the accessibility features with Siebel Business Applications. It includes the following topics:

- *"*Accessing Screen Magnifiers" on page 25
- " [Using Screen Readers" on page 25](#page-24-2)
- "[Disabling Message Broadcasts" on page 26](#page-25-0)
- "[Enabling and Disabling Confirmation Messages" on page 26](#page-25-1)
- " [Navigating HTML Header Levels" on page 27](#page-26-0)
- " [Navigating Screens and Views Using Keyboard Shortcuts" on page 27](#page-26-1)
- " [Accessing Keyboard Shortcuts" on page 28](#page-27-0)
- "Troubleshooting Accessibility Features" on page 29
- "Customizing Accessibility Features" on page 29
- <span id="page-24-6"></span>■ "[Testing Accessibility Features" on page 34](#page-33-1)

### <span id="page-24-3"></span><span id="page-24-1"></span>**Accessing Screen Magnifiers**

 screen items for easier viewing. Magnifier utilities are supplied with several operating systems such Users with low vision often use screen magnification utilities to enlarge selected text and other onas Magnifier from Microsoft. To open Magnifier, click Start, point to All Programs, point to Accessories, point to Accessibility, and then click Magnifier.

Magnification utilities can also be accessed from most Web-based browsers, applications, such as Microsoft Word, or can be purchased from third-party vendors.

**NOTE:** Most magnification utilities work with Siebel Business Applications. However, browser-based magnification does not work because the default Siebel Business Application style sheets (.css files) override browser settings.

### <span id="page-24-7"></span><span id="page-24-5"></span><span id="page-24-4"></span><span id="page-24-2"></span>**Using Screen Readers**

The accessibility features in Siebel Business Applications allow screen reader programs (such as, Freedom Scientific JAWS or Window-Eyes from GW Micro, Inc.) to read fields, articulate messages and alerts, provide query results, and describe the options in drop-down lists in Oracle's Siebel Business Applications.

 contents. If the user wants to read and edit the contents of a form's fields, the tab key is used for navigation, because screen readers support edits in tab mode. The screen reader provides an audible If the user wants to read the contents of fields in the application, the user can press the arrow keys to navigate from field to field. Then, the screen reader provides an audible description of the field's message when a blank or read-only data field is encountered.

A message window also appears after each page refresh. When a message occurs, the focus of the application changes to the message, and the message is automatically read by the screen reader. When the user acknowledges the message by pressing ENTER, the application's focus returns to the last active screen or view.

### <span id="page-25-0"></span>**Disabling Message Broadcasts**

Oracle recommends that you disable Message Broadcasting for your Siebel Business Application. Inform your administrator when you have disabled this feature for your username so that they can use an alternative method to notify you of system information.

#### *To disable message broadcast*

- **1** Navigate to User Preferences, and then to the Message Broadcasting view.
- **2** Clear the Show check box.
- **3** Click Save.
- **4** Log out and log in again for this change to take effect.

### <span id="page-25-2"></span><span id="page-25-1"></span>**Enabling and Disabling Confirmation Messages**

Some assistive-technology programs do not inform users when a page or screen load is complete. Users of standard-interactivity plus mode can enable confirmation messages to display after each new screen load. The default value is set to disable this feature.

#### *To enable the confirmation message*

- **1** Navigate to User Preferences, and then to Accessibility view.
- **2** From the Confirmation Message drop-down list, choose True.
- **3** Click Save.
- **4** Navigate to different screen and note that a confirmation message is displayed each time a new screen load.

Use the following procedure to disable the confirmation message.

#### *To disable the confirmation message*

- **1** Navigate to User Preferences, and then to Accessibility view.
- **2** From the Confirmation Message drop-down list, choose False.
- **3** Click Save.
- **4** Navigate to a different screen and note that there is no confirmation message displayed after a screen load.

#### **26 Accessibility Guide for Siebel Business Applications** Version 8.1

### <span id="page-26-5"></span><span id="page-26-2"></span><span id="page-26-0"></span>**Navigating HTML Header Levels**

Oracle provides the capability to navigate HTML header levels in Siebel Business Applications. [Table 4](#page-26-4)  lists the HTML header level markups associated with Siebel Business Applications.

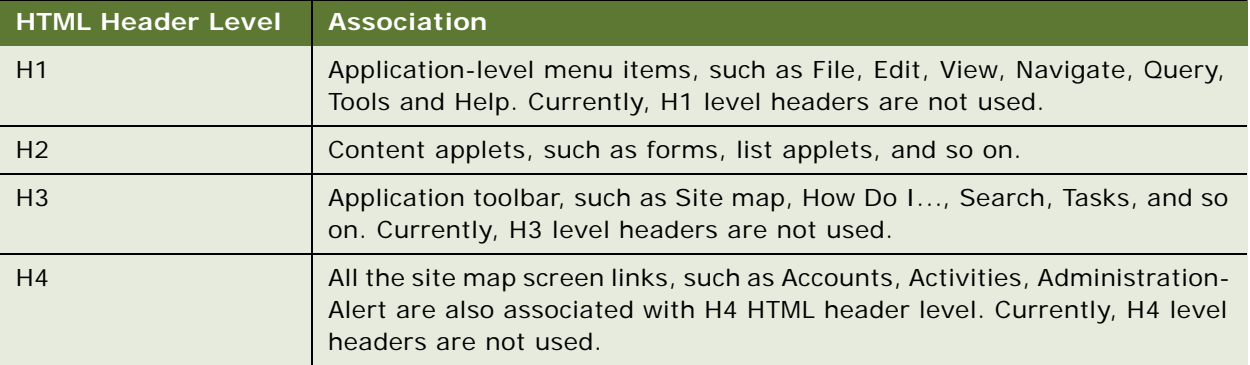

<span id="page-26-4"></span>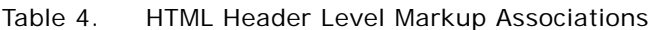

**NOTE:** The HTML header markups are not configurable.

### <span id="page-26-6"></span><span id="page-26-3"></span><span id="page-26-1"></span>**Navigating Screens and Views Using Keyboard Shortcuts**

Using the CTRL+SHFT+T keyboard shortcut, you can navigate to a Home Page screen, and after the page is displayed, press the TAB key to navigate forward, and press SHIFT+TAB to navigate backwards through the associated views.

The steps in the following procedure provide an example of the keyboard shortcuts required to navigate screens and views.

#### *To navigate from one screen to another*

- **1** Press CTRL+SHIFT+T.
- **2** Press the TAB key until the screen reader reads the target screen*.*

For example, the screen reader identifies the Service screen.

- **3** Press ENTER to display the Service Home Page.
- **4** Navigate to My Service Request Link.
- **5** Press ENTER.
- **6** Press CTRL+ALT+T to navigate to the view tabs.
- **7** Press the TAB key to navigate to the target view, for example, the Activities view.

Use the following procedure to find out the number of records returned by a query.

#### <span id="page-27-4"></span>*To find out the number of records returned by a query*

■ Press CTRL+SHIFT+3 to find out the number of records returned by a query.

Use the following procedure to access the record count option.

#### <span id="page-27-5"></span>*To access the Record Count option*

- **1** Press CTRL+SHIFT+M.
- **2** Press ALT+Down arrow to scroll to Record Count.

For more information about using queries and keyboard shortcuts, see *Siebel Fundamentals*.

Use the following procedure to call the browse functionality.

#### <span id="page-27-3"></span>*To call the Browse functionality*

- **1** From the Add Attachment dialog, tab to the Browse button.
- **2** Press the SPACEBAR to open the Choose File dialog.
- <span id="page-27-2"></span>**3** Tab to the Add or Cancel buttons, and press ENTER to continue.

### <span id="page-27-1"></span><span id="page-27-0"></span>**Accessing Keyboard Shortcuts**

Keyboard shortcuts can be implemented at various levels:

- By screen reader programs (such as Freedom Scientific JAWS or Window-Eyes from GW Micro, Inc.)
- By the browser
- By both configurable and nonconfigurable keyboard shortcuts that are available with Siebel Business Applications.

For more information about the available keyboard shortcuts, see *Siebel Fundamentals*. The keyboard shortcuts are also available from the Help menu in Siebel Business Applications. In the help window, click the Contents hyperlink that appears at the start and end of each HTML page that makes up the help system. You can also use the Web browser's functionality to navigate in the help system and to print topics.

**NOTE:** The keyboard shortcuts described in *Siebel Fundamentals* and in the online help come with the Siebel Business Application provided by Oracle. If your Siebel administrator has reconfigured these shortcuts, your keyboard shortcuts will be different. Contact your Siebel administrator if you encounter any difficulties using your shortcuts.

### <span id="page-28-7"></span><span id="page-28-3"></span><span id="page-28-0"></span>**Troubleshooting Accessibility Features**

Consider the following when troubleshooting the accessibility features:

- Ensure that all server component parameters, as outlined in "Configuring Siebel Server [Component Parameters for Accessibility" on page 16](#page-15-1), are correctly set.
- Request that your administrator:
	- Change the keyboard shortcut default values if you experience keyboard shortcut conflicts.
	- Add any labels that might be missing.

Default is represented on a label as *DFLT*.

- Some tools, such as the screen reader, cannot handle the amount of data displayed if a large number of views are listed. For example, the number of screens available to you from the site map depends of your access privileges. If there are too many links, the screen reader becomes difficult to use as the text becomes distorted.
- When logging a defect, ensure that you provide as much detail as possible about your Siebel Business Application and screen from the Help, About View window.

### <span id="page-28-6"></span><span id="page-28-5"></span><span id="page-28-1"></span>**Customizing Accessibility Features**

This topic describes the following changes that might be required if you want to modify the preconfigured accessibility features:

- "[Updating the List Applet Table"](#page-28-2)
- "Updating Unique Labels on Applet Mini-Buttons" on page 33
- "[Configuring Keyboard Shortcuts" on page 33](#page-32-1)
- "P[roviding Alternative Text for Images" on page 34](#page-33-0)

### <span id="page-28-4"></span><span id="page-28-2"></span>**Updating the List Applet Table**

This topic describes the changes that you must make if you create a new .swt file and new list applets. The list applets are displayed as HTML tables in standard-interactivity plus mode applications. In the current implementation of the list applet, summary attribute, row, and column identifiers are missing by default. It is difficult for users with disabilities to identify and understand the functionality of the list applet without a summary attribute. To help users to identify the list applet cell, you set the row and column identifiers.

#### **Data Table Summary**

 the <table> element. The HTML <table> tags are used in .swt files. The place holder for the summary tag must be added in the .swt file for all the list applets as follows: You can provide an overview for a list applet table by adding an extra attribute, named summary, to

```
<table valign="top" width="100%" cellpadding="2" cellspacing="1" border="0" 
summary="swe: this. ListSummary">
```
The following sample code shows the HTML <table> element with the summary attribute:

```
<TABLE class="GridBack" cellSpacing="0" cellPadding="0" border="0" 
summary="<overview of the table>">
```
 $\langle$ TR $\rangle$ 

<TD></TD>

<TD></TD>

 $\langle$ /TR $>$ 

 $<$ /TABI F $>$ 

### **Data Table Cells**

You can associate row and column header identifiers with each cell in the list applet by adding an extra attribute scope = "col" to column header and scope = "row" to row header. The  $ltth$  and  $ltdt$ elements for the <table> elements are in the .swt files.

Add the scope attribute for the column header to the .swt file as follows:

```
<th align="swe:this.TextAlignment" width="swe:this.HtmlWidth" class="Header"
scope="col" abbr="swe: this. HeaderAbbr">
```
Add the scope attribute for the row header to the .swt file as follows:

<td align="swe:this.TextAlignment" class="Row" scope="swe:this.RowScope">

The list applet row IDs are not available in the preconfigured application, but you can add one if you want. For more information about the list applet IDs, see ["Setting Row IDs for List Applets" on page 17](#page-16-2). The following sample code shows the HTML  $\langle$ td $\rangle$  and  $\langle$ th $\rangle$  element with the scope attribute:

```
<TABLE class="GridBack" cellSpacing="0" cellPadding="0" border="0" 
summary="<overview of the table>">
```

```
<tr><th scope="col">Name</th>
       <th scope="col">Phone#</th>
       <th scope="col">Fax#</th>
       <th scope="col">City</th>
   \langle/tr>\mathsf{strs}<td scope="row">Joel Garner</td>
       <td>412-212-5421</td>
       <td>412-212-5400</td>
       <td>Pittsburgh</td>
   \langle/tr><tr><td scope="row">Clive Lloyd</td>
       <td>410-306-1420</td>
       <td>410-306-5400</td>
       <td>Baltimore</td>
   \langletr>
</TABLE>
```
### **Data Table Headers**

You can add short descriptions about the column header by adding an abbr attribute to the <th> element. The abbr attribute shows the exact column header. Using the abbr attribute, you disable the short link in the list applet column header. The <th> elements for the <table> elements are in the .swt files.

Add the abbr attribute to the .swt file for all the list applet column headers as follows:

<th align="swe:this.TextAlignment" width="swe:this.HtmlWidth" class="Header" scope="col" abbr="swe: this. HeaderAbbr">

The following sample code shows the HTML  $\lt$ th $>$  element with the abbr attribute:

```
<TABLE class="GridBack" cellSpacing="0" cellPadding="0" border="0" 
summary="<overview of the table>">
   <tr><th scope="col" abbr="Name">Name xyz</th>
       <th scope="col" abbr="Phone#">Phone# xyz</th>
       <th scope="col" abbr="Fax#">Fax# xyz</th>
       <th scope="col" abbr="City">City xyz</th>
   \langle/tr>\mathsf{strs}<td scope="row">Joel Garner</td>
       <td>412-212-5421</td>
       <td>412-212-5400</td>
       <td>Pittsburgh</td>
   \langle/tr>
```
</TABLE>

### **Layout Tables**

The layout tables are used to display data other than list applets. In the HTML source code, there is no difference between data tables (list applets) and layout tables.

You can differentiate a data table (list applet) from a layout table by adding two extra attributes (summary="" and datatable="0") to the HTML <table> element.

The following sample code shows the HTML <table> element with the summary="" and datatable="0" attributes:

```
<TABLE class="GridBack" cellSpacing="0" cellPadding="0" border="0" datatable="0" 
summary="">
```

```
<TR>
```
<TD></TD> <TD></TD>

 $<$ /TR $>$ 

</TABLE>

The layout tables added in the .swt files must have the summary="" and datatable="0" attributes.

### <span id="page-32-2"></span><span id="page-32-0"></span>**Updating Unique Labels on Applet Mini-Buttons**

Context-based applet labels are shown with the applet mini-buttons. These unique applet labels are listed in a XML file. The XML file contains the following information for all the views and applets used for a particular application:

- Applet label details
- Applet summary details
- View summary details

This information is used to display and associate label and summary details with applets and views.

[Table 5](#page-32-4) lists the applications where you must add the application-level AccessibilityXMLFileName user property to.

| <b>Siebel Business Application</b> | Value                          |
|------------------------------------|--------------------------------|
| Siebel Universal Agent             | Accessibility_Callcenter.xml   |
| Siebel eMarketing                  | Accessibility_eMarketing.xml   |
| Siebel eSales                      | Accessibility_eSales.xml       |
| Siebel eService                    | Accessibility_eService.xml     |
| Siebel Public Sector               | Accessibility_PublicSector.xml |
| Siebel Sales                       | Accessibility_Sales.xml        |
| Siebel Service                     | Accessibility_Service.xml      |

<span id="page-32-4"></span>Table 5. List of Applications to Add the AccessibilityXMLFileName User Property

The AccessibilityXMLFileName user property is preconfigured for every applet. If you create a new applet, the label is automatically added. You can change the label in the .XML file. For more information about updating summary and label text, see ["Creating Summary and Label Text for](#page-21-3)  [Applets and Views."](#page-21-3)

### <span id="page-32-5"></span><span id="page-32-3"></span><span id="page-32-1"></span>**Configuring Keyboard Shortcuts**

Administrators can configure new keyboard shortcuts, or can change the existing ones. Basic and extended keyboard shortcuts are supported. For more information about the available keyboard shortcuts, see *Siebel Fundamentals*. The keyboard shortcuts are also available from the Help menu in Siebel Business Applications.

### <span id="page-33-4"></span><span id="page-33-2"></span><span id="page-33-0"></span>**Providing Alternative Text for Images**

Oracle provides the capability of providing alternative text for all images by adding meaningful text in the .swt file or in the bitmap file.

All decorative images, including images used for creating space or divisions in screens, must specify an empty alt attribute (alt=""). Nondecorative images, such as charts or screen captures, must have meaningful text specified in the alt attribute. For more information about the standards and guidelines to use for providing alternative text for images, see [Appendix A, "Accessibility Standards."](#page-34-2)

### <span id="page-33-3"></span><span id="page-33-1"></span>**Testing Accessibility Features**

When developing or customizing accessibility features for Siebel Business Applications, developers must focus on the HTML output to ensure compatibility with other assistive-technology programs. Whenever possible, developers should also involve persons with disabilities in the testing and evaluation process of the new feature to gain a much greater understanding of the accessibility issues. Consider the following when testing accessibility features and the resultant HTML output:

- Test the accessibility features with Internet Explorer Developer toolbar.
- Use the View Source browser menu item to view the source of your page. Note that functions implemented by JavaScript, such as keyboard shortcuts, will not appear in the source page.
- Test that the HTML meets the guidelines as outlined in [Appendix A, "Accessibility Standards".](#page-34-2)
- Test the accessibility features with an assistive-technology aid to simulate real-world usage.

Choose up to three assistive technology packages that are industry standards.

- Test the accessibility features without using the monitor or mouse.
- application. If no one is readily available, contact the national association for the targeted ■ If possible, employ a user with the targeted disability and a suitable assistive-technology program, such as a screen reader or magnifier, to perform a standard acceptance test on the disability in your country.

# <span id="page-34-2"></span><span id="page-34-0"></span>**A Accessibility Standards**

This appendix outlines different accessibility laws and guidelines that Siebel Business Applications are capable of meeting. It also contains information for developers who are using and customizing Siebel Business Applications.

**NOTE:** The information contained in this appendix must not be taken as a statement of conformance. For information pertaining to the latest statements of conformance for each Oracle product, visit Oracle's Program Web site at http://www.oracle.com/accessibility.

This appendix includes the following topics:

- "Section 508 Accessibility" on page 35
- "[Web Content Accessibility Guidelines" on page 36](#page-35-0)
- "[Voluntary Product Accessibility Template" on page 36](#page-35-1)
- "[Accessibility Standards for Implementing Accessibility Features" on page 37](#page-36-0)

### <span id="page-34-1"></span>**Section 508 Accessibility**

In 1998, the United States Congress amended the Rehabilitation Act to require Federal agencies to make their electronic and information technology accessible to people with disabilities. Inaccessible technology interferes with an individual's ability to obtain and use information quickly and easily. Section 508 was enacted in the U.S. to eliminate barriers in information technology, to make available new opportunities for people with disabilities, and to encourage development of technologies that will help achieve these goals. A U.S. government agency called the *Access Board*  developed accessibility standards for the various technologies covered by the law. These standards have been folded into the Federal government's procurement regulations.

The law applies to all U.S. government agencies when they develop, procure, maintain, or use electronic and information technology. Under Section 508, agencies must give disabled employees and members of the public access to information that is comparable to the access available to others.

**NOTE:** Section 508 is undergoing review to address recent internet technology developments. It is recommended that you review the laws and regulations to further your understanding about Section 508 and how you can support implementation. For more information about Section 508, visit the Section 508 Web site at http://www.section508.gov/. For more information about the Access Board, visit the United States Access Board Web site at http://www.access-board.gov/.

### <span id="page-35-0"></span>**Web Content Accessibility Guidelines**

The Web Content Accessibility Guidelines (WCAG) explain how to make Web content accessible to people with disabilities. Web content generally refers to the information in a Web page or Web application, including text, images, forms, sounds, and such. WCAG is part of a series of accessibility guidelines, including the Authoring Tool Accessibility Guidelines (ATAG) and the User Agent Accessibility Guidelines (UAAG). WCAG technical documents are developed by the Web Content Accessibility Guidelines Working Group (WCAG WG), which is part of the World Wide Web Consortium (W3C) Web Accessibility Initiative (WAI).

Version 1.0 of the Web Content Accessibility Guidelines was approved in May 1999. This version is stable and it is the recommended version to use for reference. WCAG 2.0 is being developed to apply broadly to different technologies now and in the future; be easier to use and understand; and to be more precise when testing with automated testing tools and human evaluation.

**NOTE:** Because of the nature of the W3C specification development process, WAI cannot be certain when the final version of WCAG 2.0 will be available. WCAG 1.0 will remain the latest approved version until WCAG 2.0 is complete. For the latest information about WCAG, visit the Web Accessibility Initiative Web site at http://www.w3.org/WAI/.

### <span id="page-35-1"></span>**Voluntary Product Accessibility Template**

The accessibility status of each Oracle product is reported in a Voluntary Product Accessibility Template (VPAT). The VPAT was created by a partnership of the Information Technology Industry Council (ITI) and the U.S. General Services Administration (GSA) to create a simple document that could be used by U.S. government contracting and procurement officials to evaluate a product with respect to the provisions contained in Section 508.

Because products are on different release cycles, or might have been recently acquired, not all Oracle products meet all of the guidelines. For more information about Voluntary Product Accessibility Templates, visit Oracle's Accessibility Program Web site at http://www.oracle.com/accessibility for the current status of any particular product of interest.

The United States Access Board interprets paragraphs (a) through (k) of section 1194.22 as consistent with the following priority 1 Checkpoints of the Web Content Accessibility Guidelines 1.0 (WCAG 1.0) (May 5 1999) published by the Web Accessibility Initiative of the World Wide Web Consortium: Paragraph (a) - 1.1, (b) - 1.4, (c) - 2.1, (d) - 6.1, (e) - 1.2, (f) - 9.1, (g) - 5.1, (h) -  $5.2$ , (i) - 12.1, (j) - 7.1, (k) - 11.4.

### <span id="page-36-0"></span>**Accessibility Standards for Implementing Accessibility Features**

[Table 6](#page-36-1) lists the Section 508 and WCAG reference standards for you to refer to when implementing accessibility features.

**NOTE:** For brevity, a reference such as 1194.22(l) refers to provision 1194.22(l) in Section 508 standards (which can be found at Part 1194 of Title 36 of the Code of Federal Regulations), and a reference, such as WCAG 1.0 #6.3 refers to standard 6.3 of WCAG 1.0.

<span id="page-36-1"></span>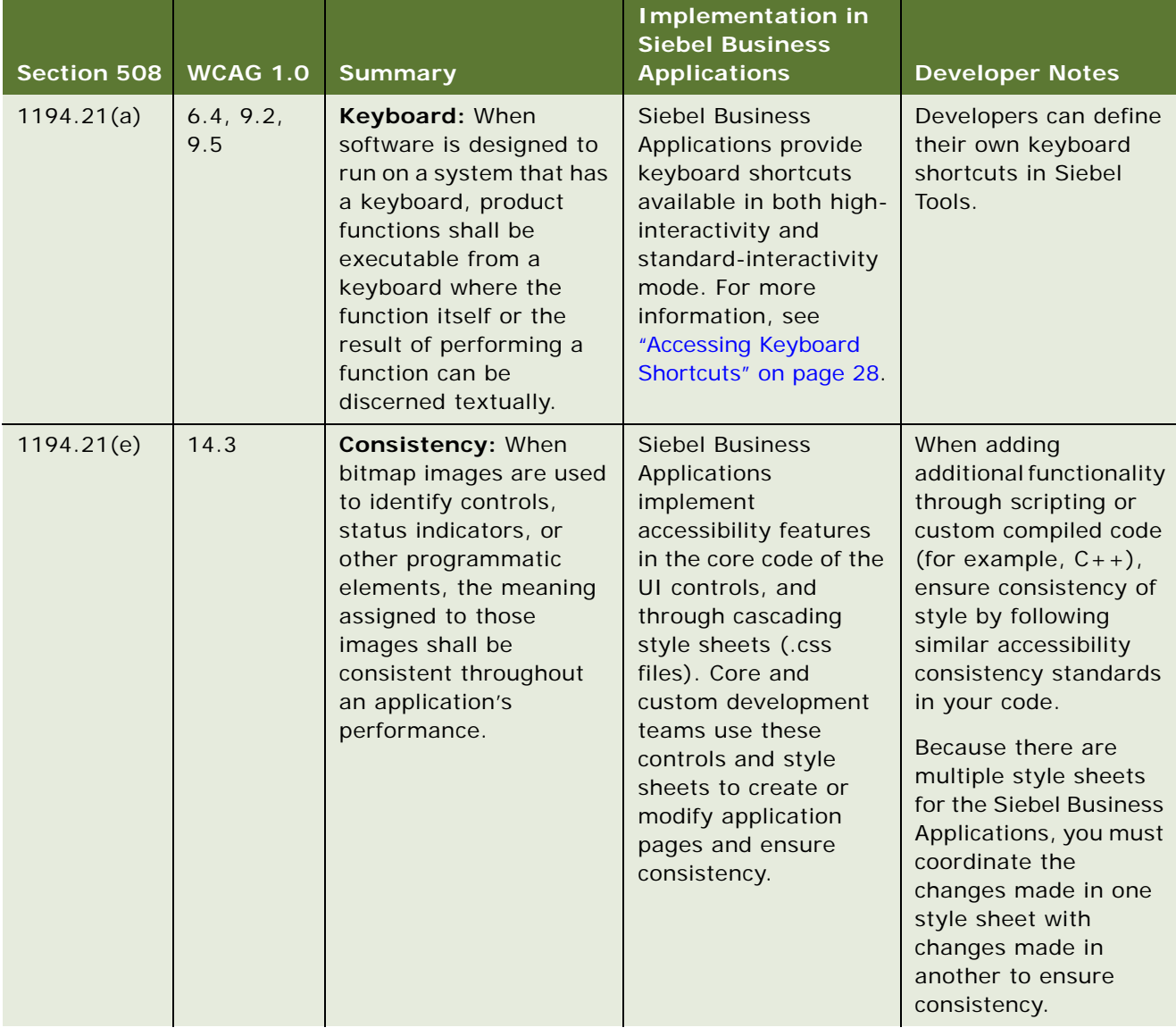

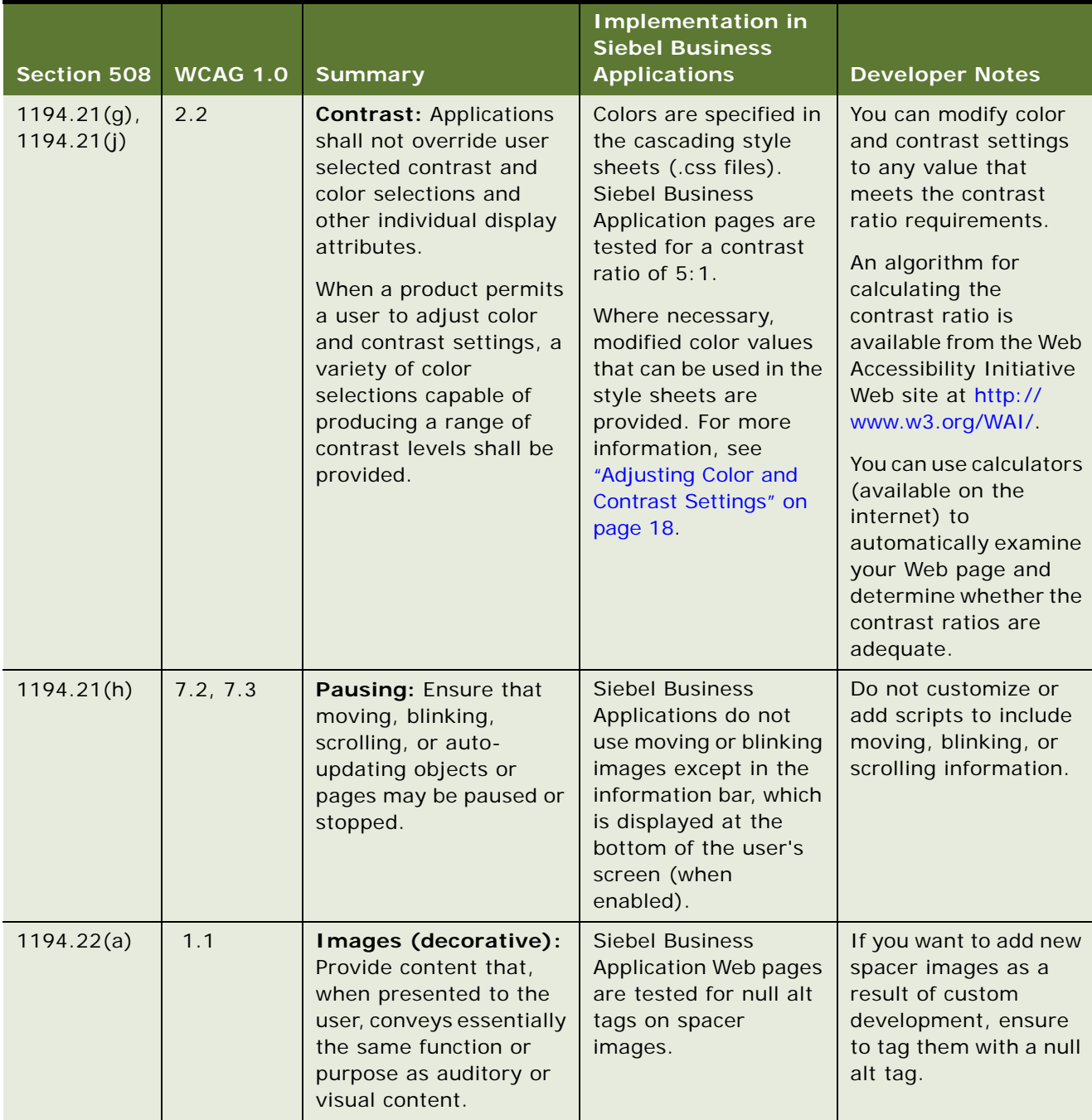

| <b>Section 508</b> | <b>WCAG 1.0</b> | <b>Summary</b>                                                                                                    | <b>Implementation in</b><br><b>Siebel Business</b><br><b>Applications</b>                                                                                                    | <b>Developer Notes</b>                                                                                                    |
|--------------------|-----------------|----------------------------------------------------------------------------------------------------|----------------------------------------------------------------------------------------------------|----------------------------------------------------------------------------------------------------|
| 1194.22(a)         | 1.1             | Images (non-<br>decorative and<br>complex): A text<br>equivalent for every<br>non-text element shall<br>be provided (for<br>example, use the alt, or<br>longdesc attributes, or<br>in element content).                                                                             | <b>Siebel Business</b><br>Applications permits<br>reference to external<br>images and other<br>information services,<br>such as Oracle<br>Business Intelligence,<br>which might display<br>visual information,<br>such as charts or<br>graphs, using the<br>symbolic URL feature<br>and other methods.<br>For more information,<br>see Oracle Business<br>Intelligence<br>documentation on<br>OTN. | If you include charts,<br>you must provide a<br>meaningful alt tag on<br>the image. However, in<br>practice it is more<br>useful to reference a<br>table of information<br>instead of a text<br>representation of the<br>same information. |
| 1194.22(a)         | 5.5             | Data table summary:<br>Ensure that tables have<br>necessary markup to be<br>transformed by<br>accessible browsers and<br>other user agents.<br>Provide summaries for<br>tables. For example, in<br>HTML, use the summary<br>attribute of the TABLE<br>element.                      | <b>Siebel Business</b><br>Applications rarely<br>uses data tables,<br>except where Oracle<br><b>Business Intelligence</b><br>information is<br>incorporated within<br><b>Siebel Business</b><br>Applications.                                                                                                    | If data is presented in<br>a table, add<br>meaningful text in an<br>HTML SUMMARY or<br>CAPTION attribute.                                                                                                    |
| 1194.22(a)         | 12.1            | Page title: Provide<br>context and orientation<br>information to help<br>users understand<br>complex pages or<br>elements.<br>Title each frame to<br>facilitate frame<br>identification and<br>navigation. For example,<br>in HTML use the title<br>attribute on FRAME<br>elements. | <b>Siebel Business</b><br>Applications<br>development team has<br>added a TITLE element<br>to each Siebel<br><b>Business Application</b><br>view with the<br>appropriate text.                                                                                                    | If you create a new<br>view, ensure that you<br>add an HTML TITLE<br>element, which<br>contains the relevant<br>text.                                                                                                    |

Table 6. Accessibility Standards: Section 508 and WCAG 1.0

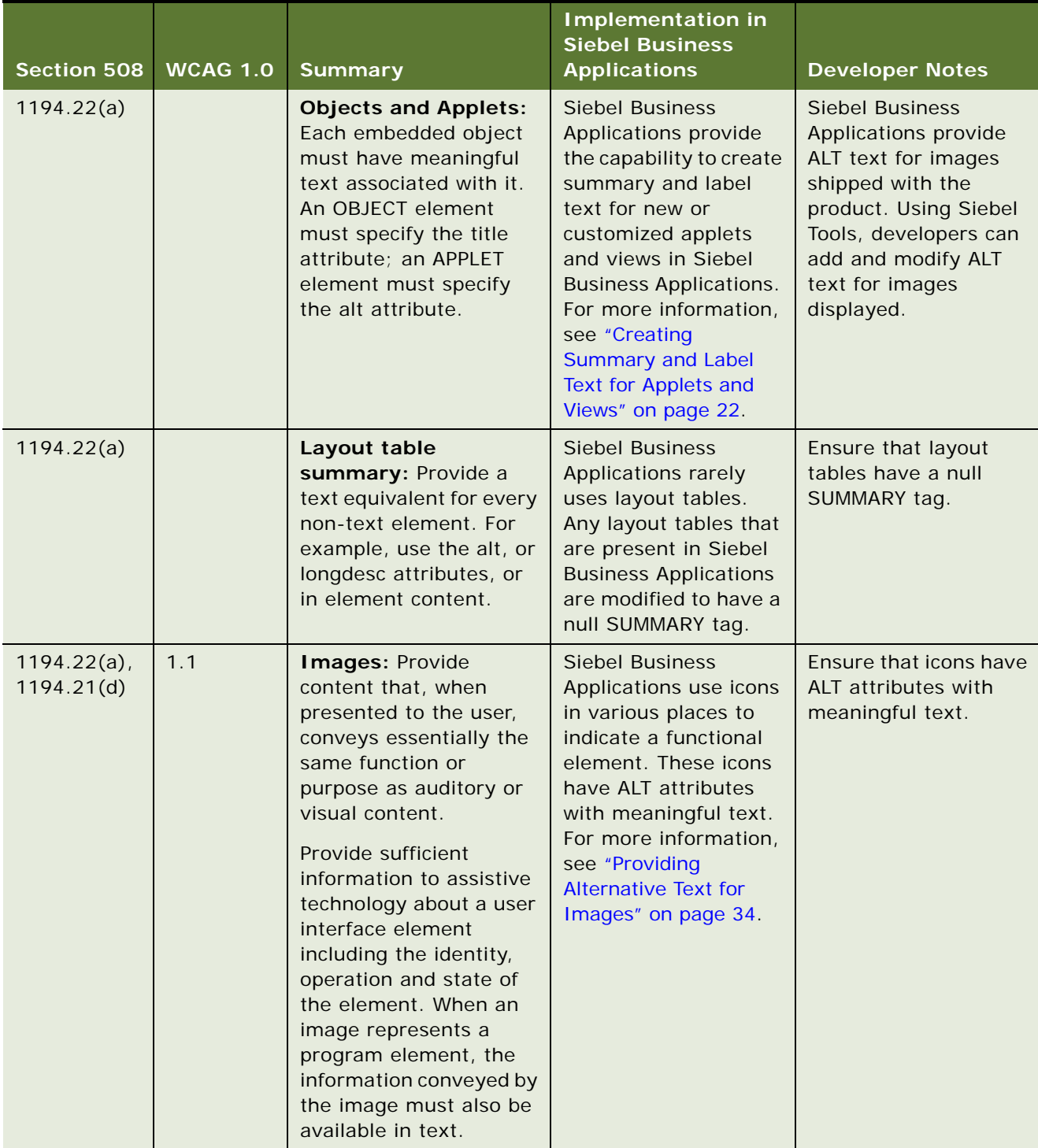

| <b>Section 508</b>           | <b>WCAG 1.0</b> | <b>Summary</b>                                                                                                    | <b>Implementation in</b><br><b>Siebel Business</b><br><b>Applications</b>                                                     | <b>Developer Notes</b>                                                                                                    |
|------------------------------|-----------------|----------------------------------------------------------------------------------------------------|----------------------------------------------------------------------------------------------------|----------------------------------------------------------------------------------------------------|
| $1194.22(a)$ ,<br>1194.22(i) | 12.1            | Frame title: Provide<br>context and orientation<br>information to help<br>users understand<br>complex pages or<br>elements. Title each<br>frame to facilitate frame<br>identification and<br>navigation. For example,<br>in HTML use the title<br>attribute on FRAME<br>elements. | <b>Siebel Business</b><br>Applications do not<br>use FRAME or IFRAME<br>in its products in<br>standard-interactivity<br>mode. | If you add frame title<br>constructs during<br>custom development,<br>add a TITLE attribute<br>and meaningful text to<br>each one. |
| 1194.22(b)                   | 1.3             | <b>Audio description:</b><br>Until user agents can<br>automatically read aloud<br>the text equivalent of a<br>visual track, provide an<br>auditory description of<br>the important<br>information of the visual<br>track of a multimedia<br>presentation.                         | <b>Oracle Siebel</b><br>SimBuilder training<br>component provides<br>audio or video<br>capabilities.                          | If you add audio or<br>video, you must<br>adhere to the listed<br>guidelines and<br>standards.                                     |
| 1194.22(b)                   | 1.4             | Captions (pre-<br>recorded): For any<br>time-based multimedia<br>presentation, such as a<br>movie or animation,<br>synchronize equivalent<br>alternatives with the<br>presentation. For<br>example, provide<br>captions or auditory<br>descriptions of the visual<br>track.       | <b>Oracle Siebel</b><br>SimBuilder component<br>provides synchronized<br>media.                                               | If you add prerecorded<br>synchronized media,<br>then you must provide<br>captions.                                                |

Table 6. Accessibility Standards: Section 508 and WCAG 1.0

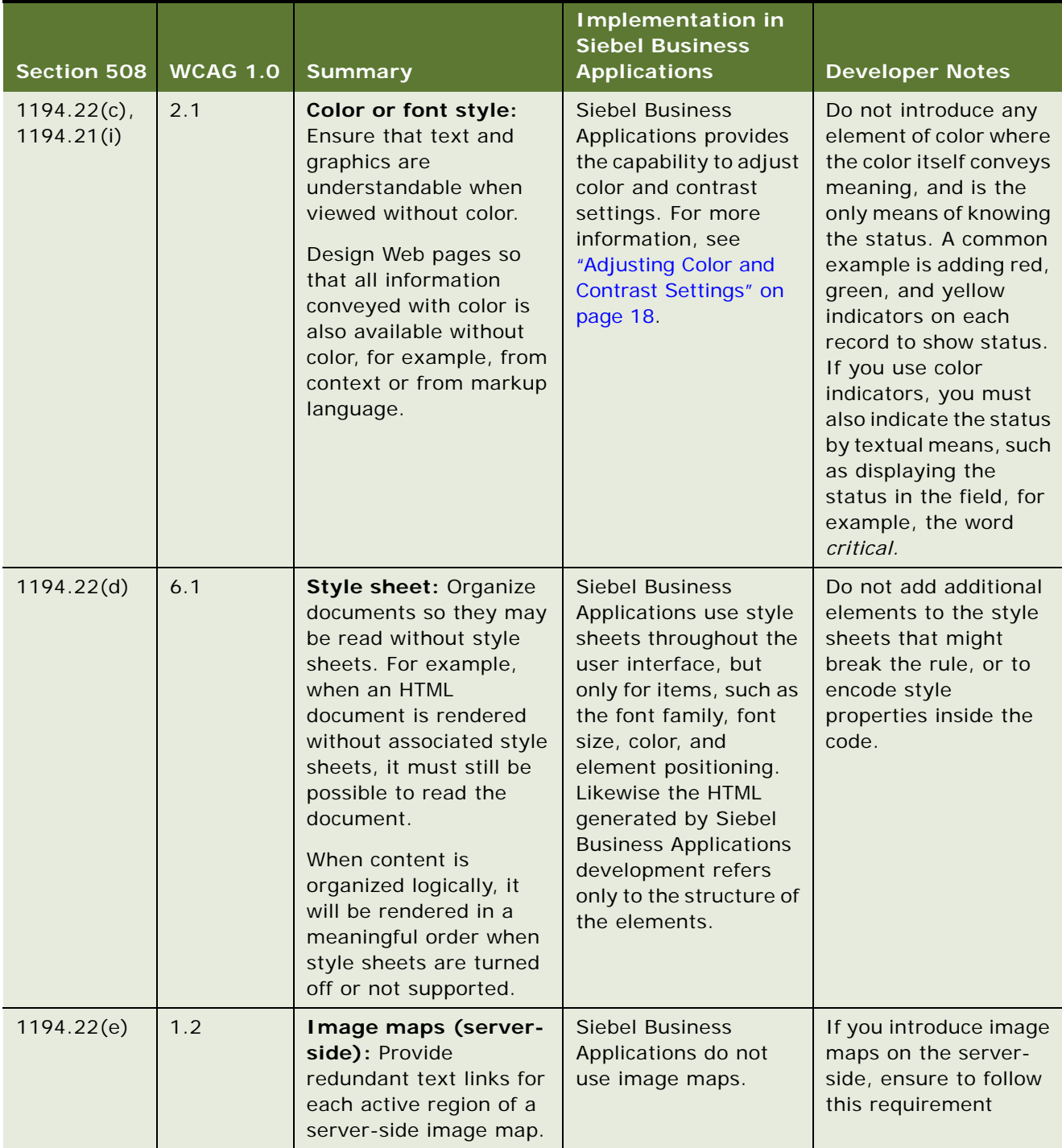

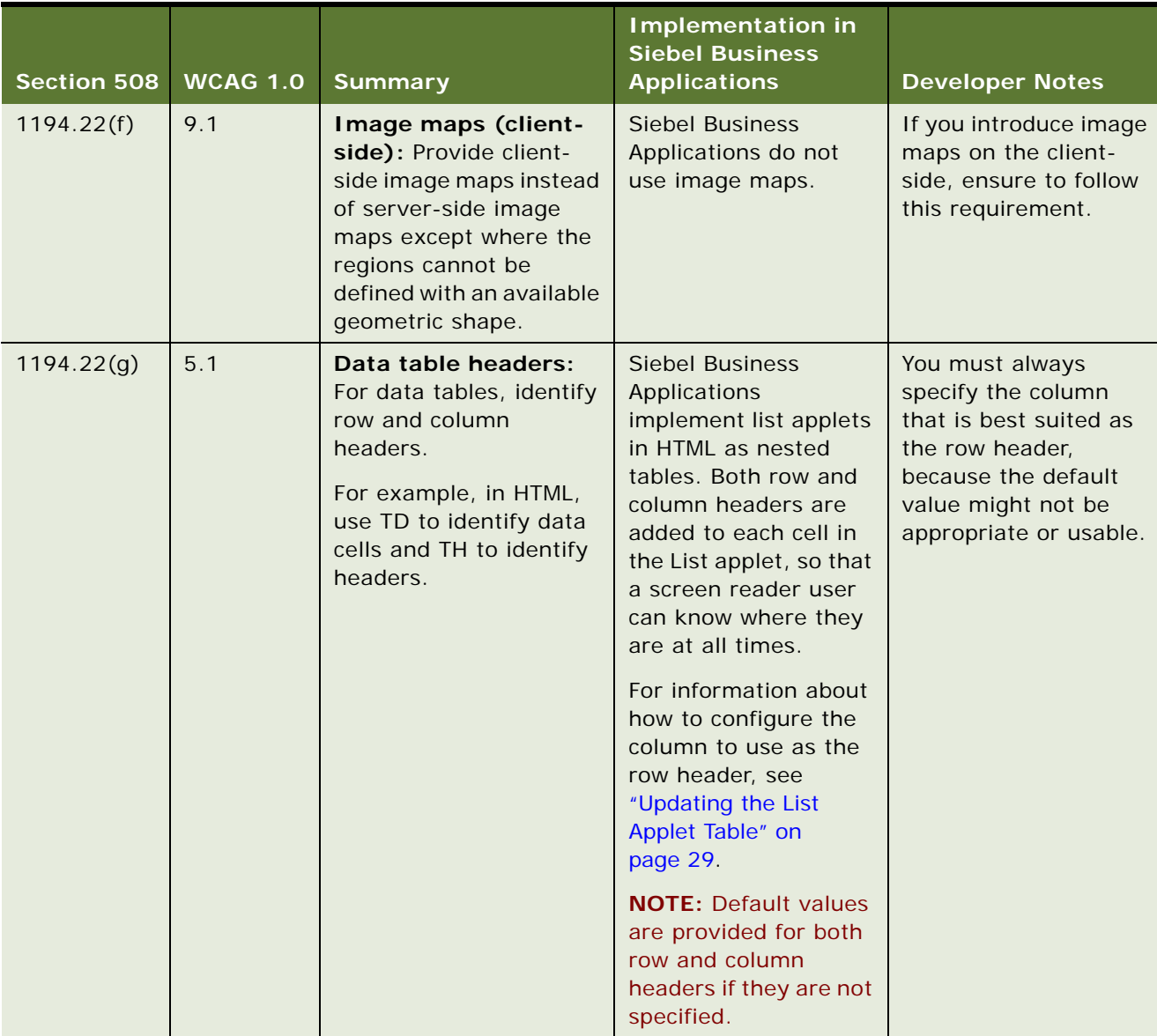

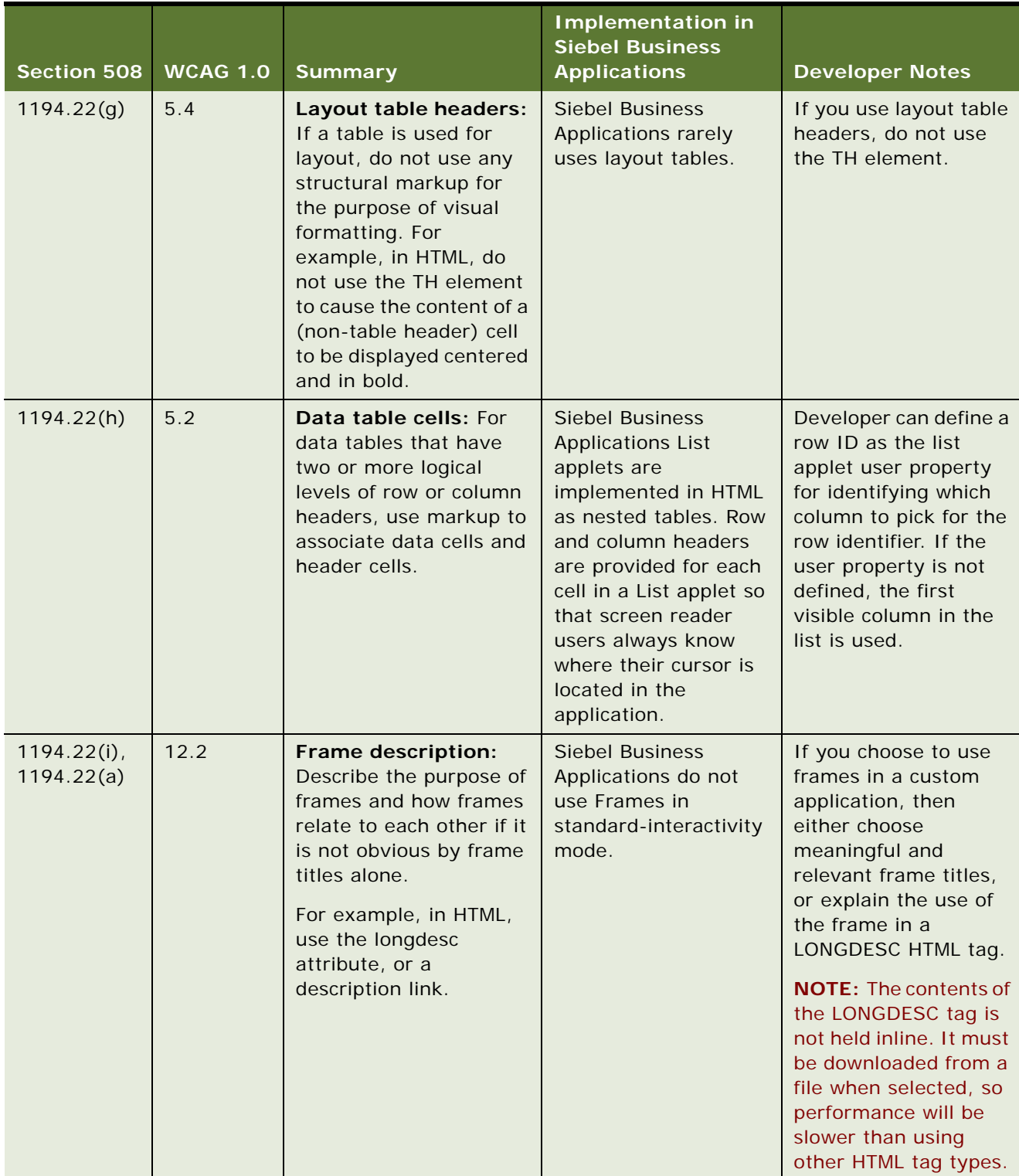

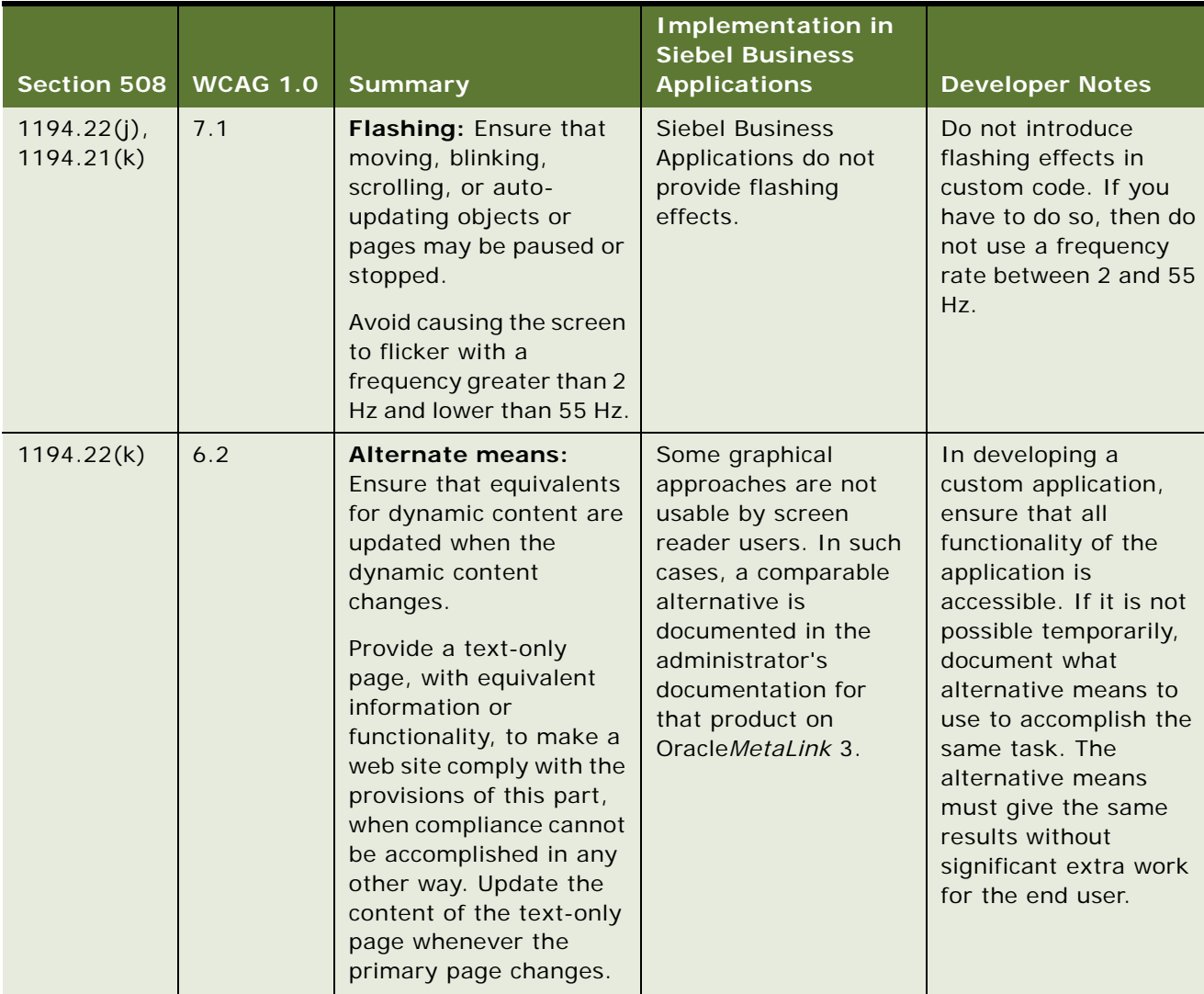

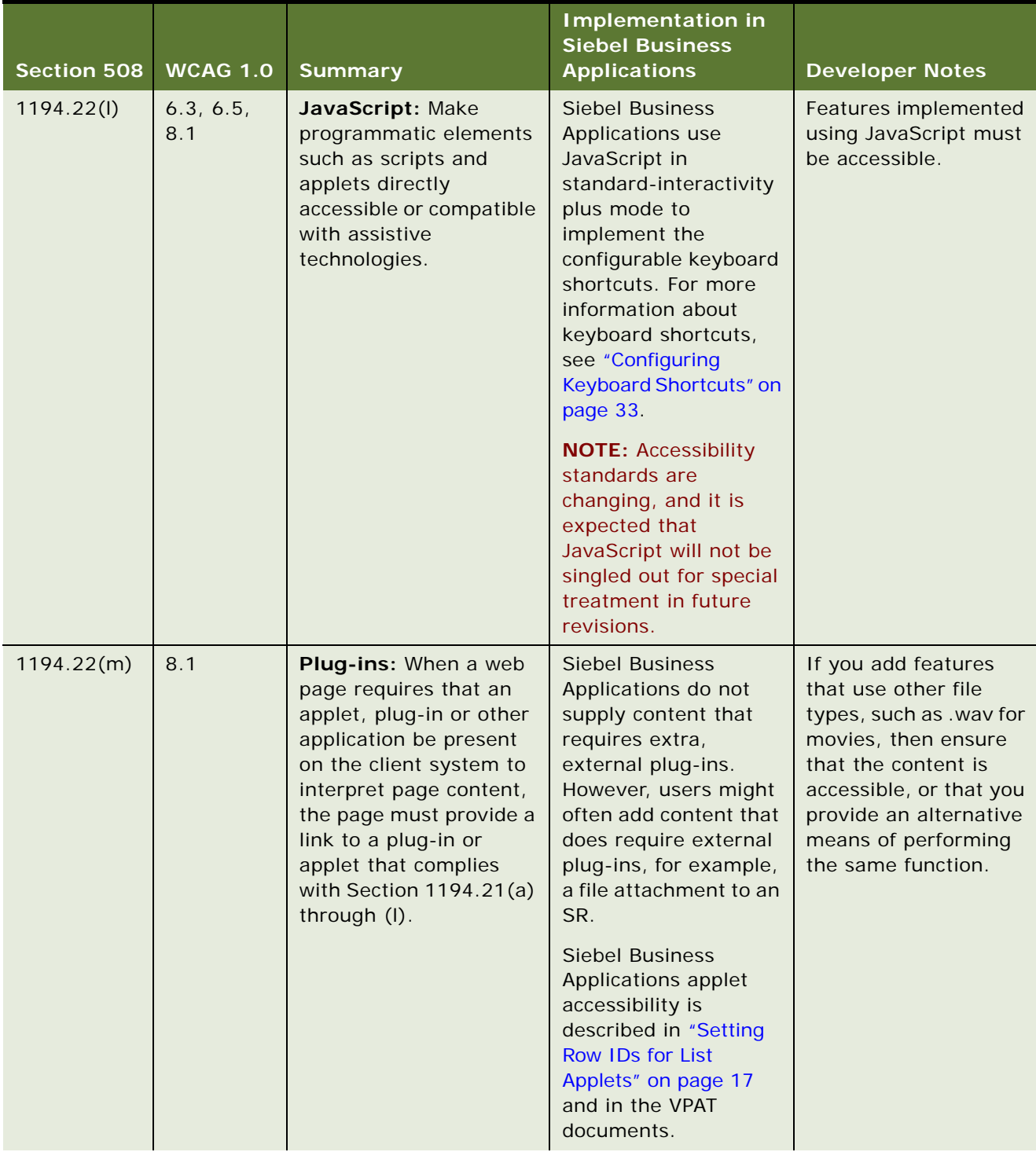

| <b>Section 508</b> | <b>WCAG 1.0</b> | <b>Summary</b>                                                                                                    | <b>Implementation in</b><br><b>Siebel Business</b><br><b>Applications</b>                                                                                                    | <b>Developer Notes</b>                                                                                                    |
|--------------------|-----------------|----------------------------------------------------------------------------------------------------|----------------------------------------------------------------------------------------------------|----------------------------------------------------------------------------------------------------|
| 1194.22(m)         | 11.4            | Electronic documents:<br>Use W3C technologies<br>(according to<br>specification) and follow<br>accessibility guidelines.<br>Where it is not possible<br>to use a W3C<br>technology, or doing so<br>results in material that<br>does not transform<br>gracefully, provide an<br>alternative version of<br>the content that is<br>accessible. | The electronic<br>documents guideline<br>primarily refers to<br>support of PDF forms<br>in Siebel Public Sector<br>(see 1194.22(m)),<br>and support of<br>Microsoft Office files in<br>exported data or in the<br><b>Proposal Generator</b><br>product. These<br>formats are accessible<br>as supplied by Siebel<br><b>Business Applications.</b> | Ensure that the<br>external files remain<br>accessible when<br>modifying the external<br>file formats used by<br><b>Siebel Business</b><br>Applications, or when<br>introducing new<br>external file formats.                                              |
| 1194.22(m)         |                 | Link to Plug-in: When<br>a web page requires that<br>an applet, plug-in or<br>other application be<br>present on the client<br>system to interpret page<br>content, the page must<br>provide a link to a plug-<br>in or applet that<br>complies with<br>§1194.21(a) through (I).                                                            | <b>Siebel Business</b><br>Applications do not<br>use other file formats<br>as standard. Links to<br>plug-ins are not<br>provided.                                                                                                    | If you add PDF, Flash,<br>or other content that<br>requires a plug-in to<br>display correctly, you<br>must also provide a<br>link to obtain that<br>plug-in.<br><b>NOTE:</b> The link to the<br>plug-in and the<br>download process<br>must be accessible. |
| 1194.22(n)         | 12.4            | Labels: Associate labels<br>explicitly with their<br>controls. For example, in<br>HTML, use LABEL and its<br>FOR attribute.                                                                                                    | Some customized<br><b>Siebel Business</b><br>Applications are<br>modified to use the<br>FOR attribute with<br>TITLE. For example,<br><b>Siebel Business</b><br>Applications provide<br>address applets<br>tailored to each<br>country that is the<br>target for a language<br>pack.                                                               | Use the FOR attribute<br>with TITLE.                                                                                                    |

Table 6. Accessibility Standards: Section 508 and WCAG 1.0

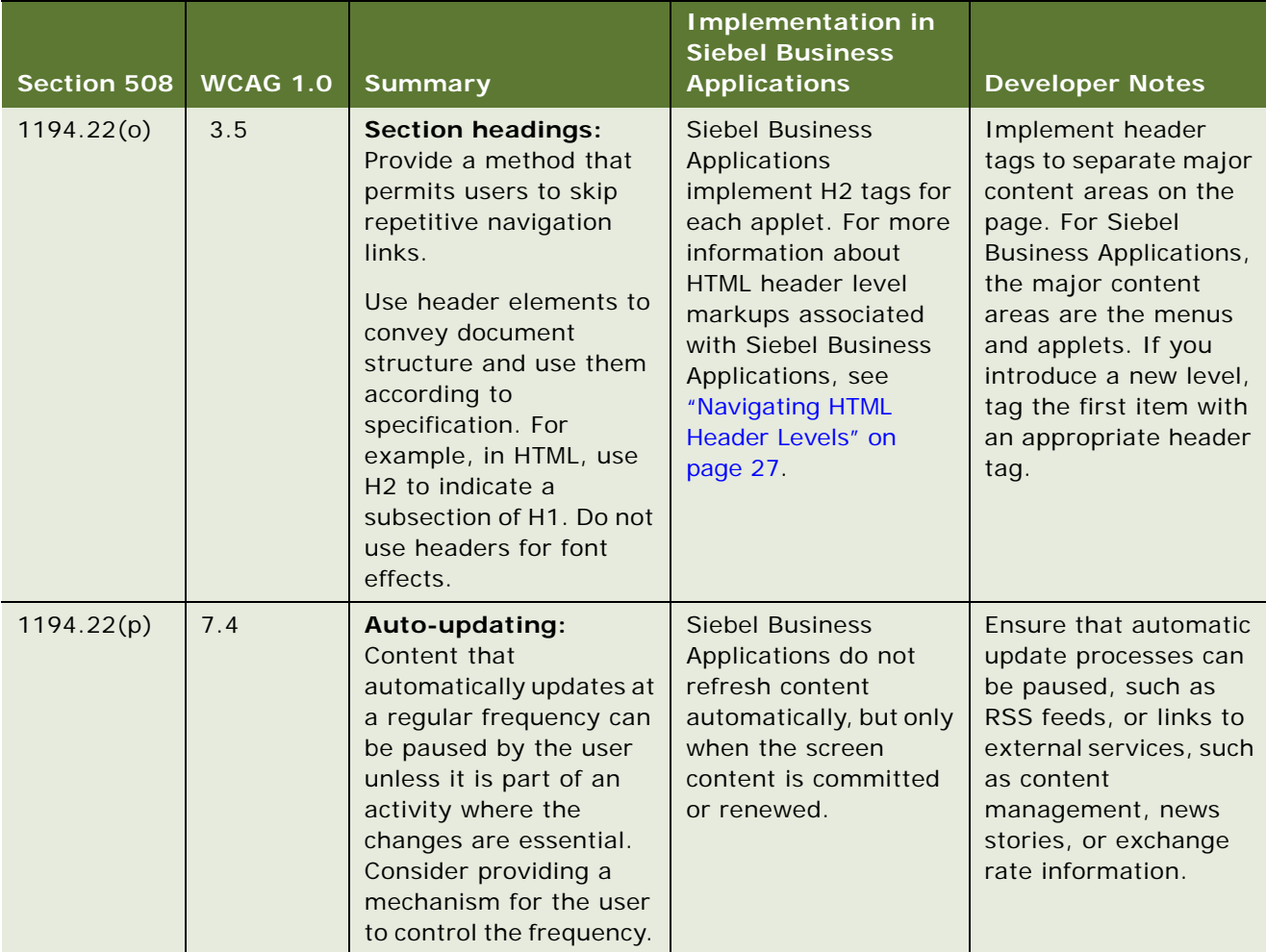

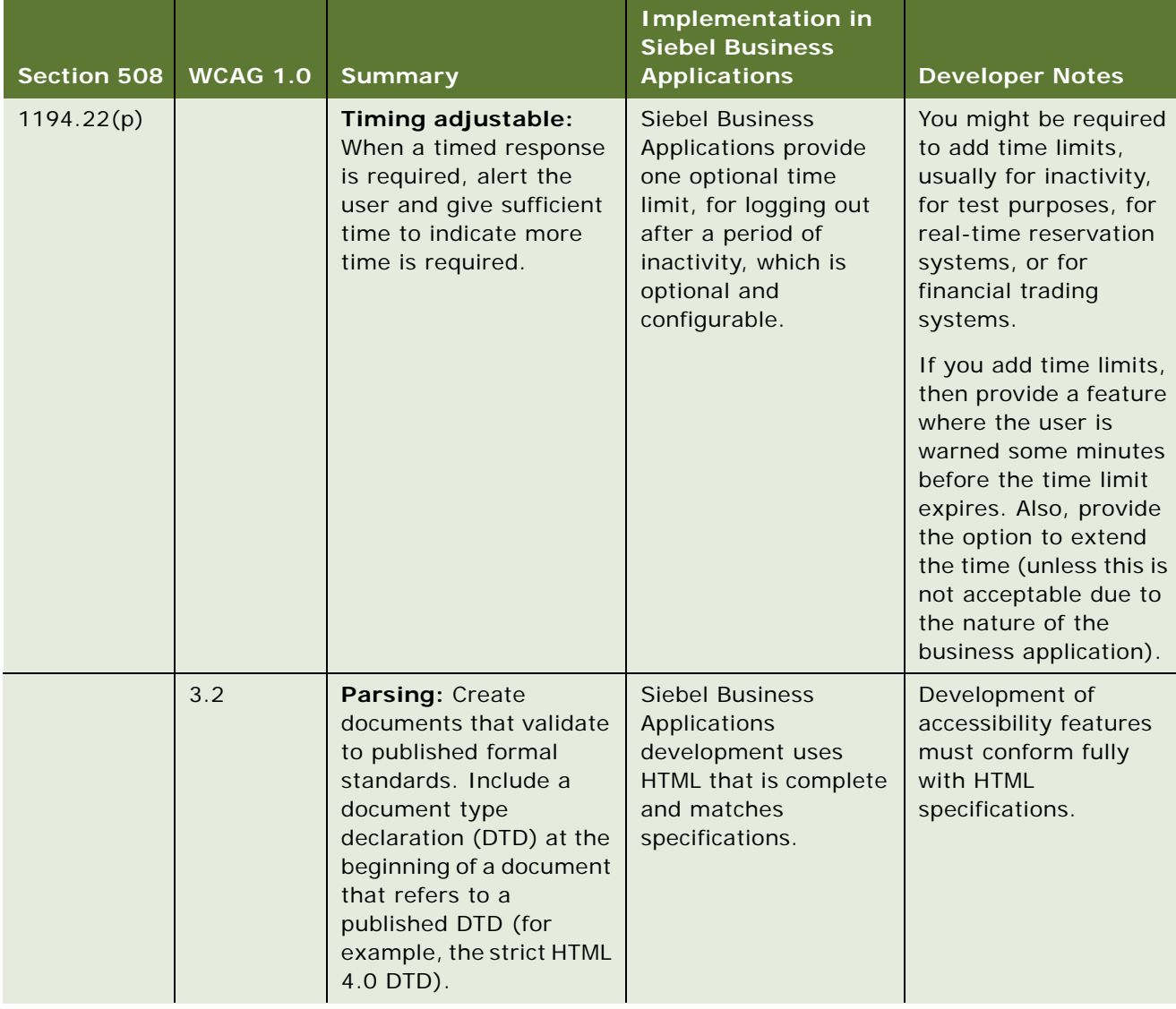

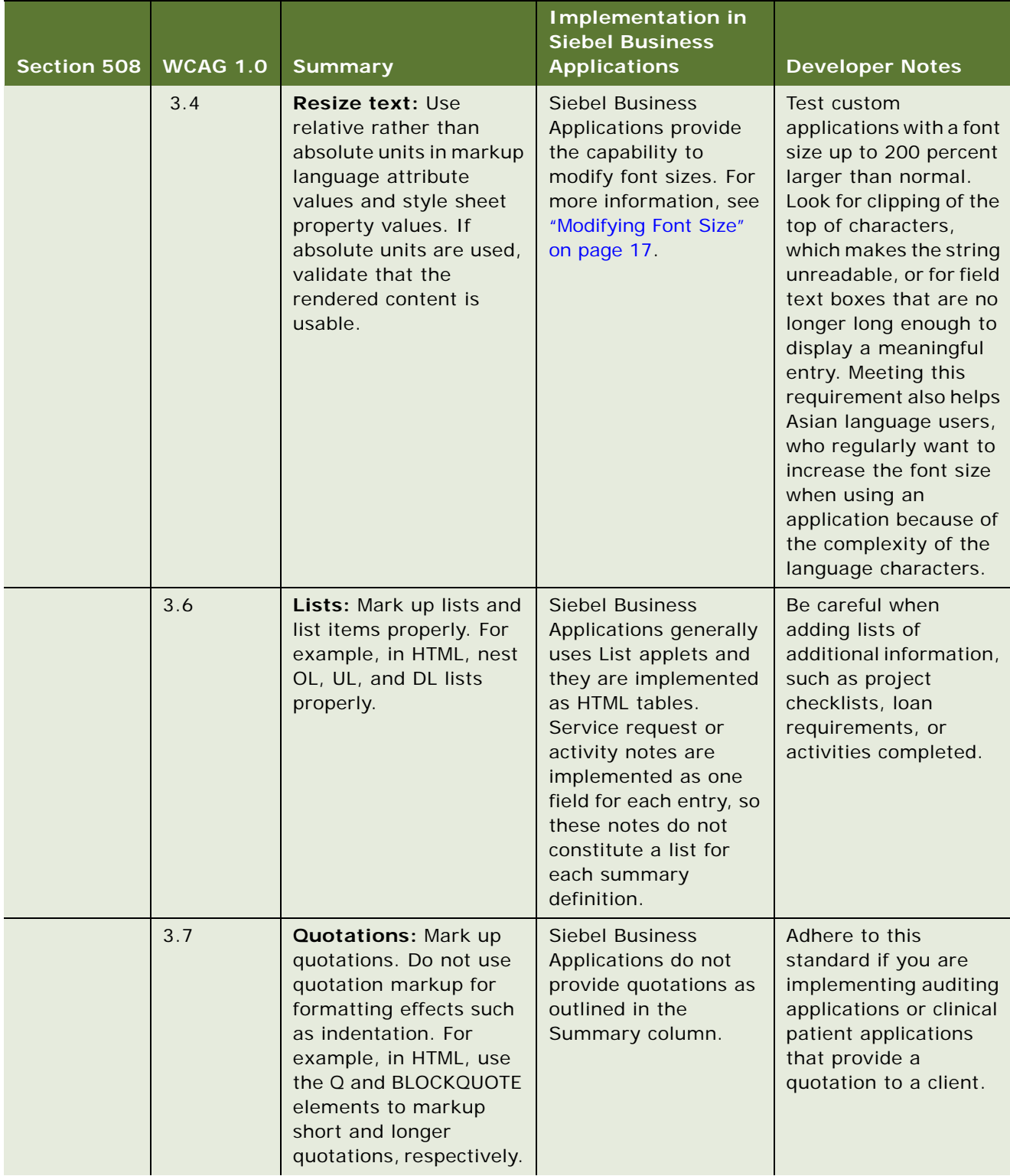

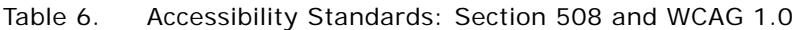

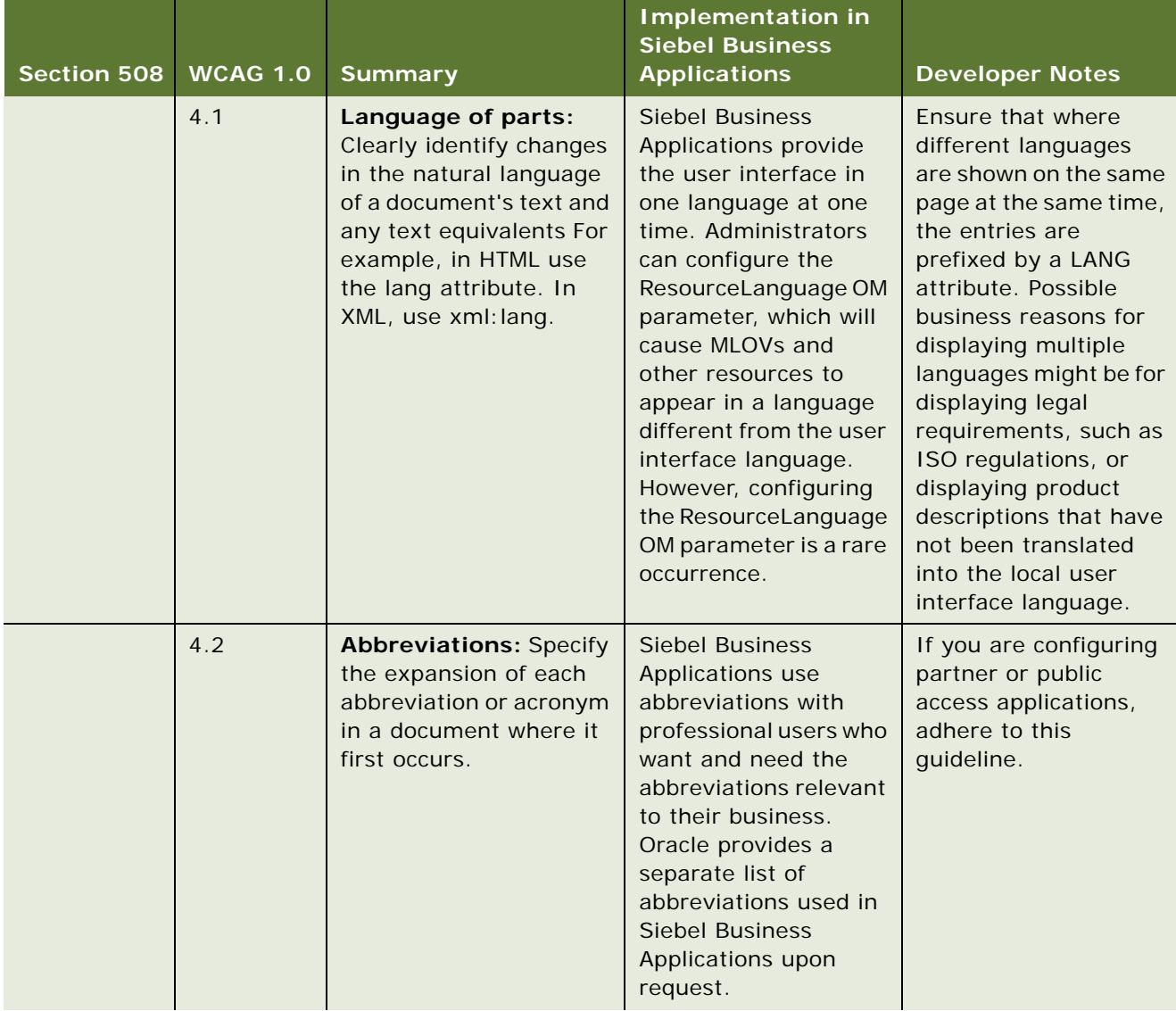

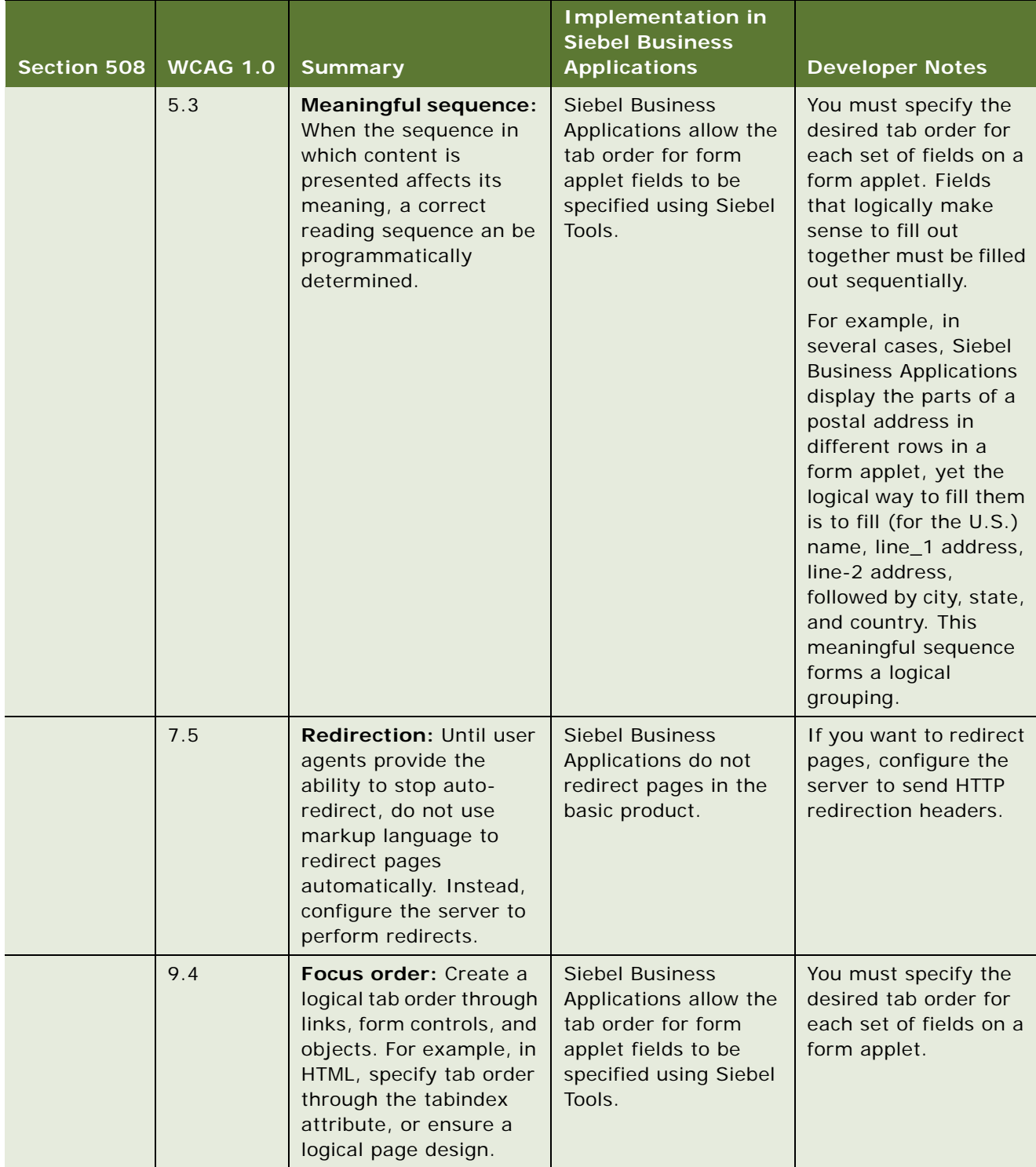

| Section 508 | <b>WCAG 1.0</b> | <b>Summary</b>                                                                                                    | <b>Implementation in</b><br><b>Siebel Business</b><br><b>Applications</b>                                                                    | <b>Developer Notes</b>                                                                                   |
|-------------|-----------------|----------------------------------------------------------------------------------------------------|----------------------------------------------------------------------------------------------------|----------------------------------------------------------------------------------------------------|
|             | 10.1            | Pop-ups: Until user<br>agents allow users to<br>turn off spawned<br>windows, do not cause<br>pop-ups or other<br>windows to appear and<br>do not change the<br>current window without<br>informing the user. For<br>example, in HTML, avoid<br>using a frame whose<br>target is a new window. | <b>Siebel Business</b><br>Application secondary<br>windows are displayed<br>only in response to an<br>explicit user action.                  | Use the standard<br>framework guidelines<br>to implement<br>secondary windows.                           |
|             | 10.5            | Link separation: Until<br>user agents (including<br>assistive technologies)<br>render adjacent links<br>distinctly, include non-<br>link, printable<br>characters (surrounded<br>by spaces) between<br>adjacent links.                                                                        | <b>Siebel Business</b><br>Applications visually<br>separates adjacent<br>links.                                                              | If you add links to a<br>page, ensure that links<br>are visually separated.                              |
|             | 13.1            | Link purpose: Clearly<br>identify the target of<br>each link. Link text<br>should be meaningful<br>enough to make sense<br>when read out of<br>context, either on its<br>own, or as part of a<br>sequence of links. Link<br>text should also be<br>terse.                                     | The purpose of links<br>provided in Siebel<br><b>Business Applications</b><br>can be deduced from<br>both the title and the<br>link context. | If you add links,<br>ensure that the<br>purpose of each link<br>can be determined<br>from the link text. |

Table 6. Accessibility Standards: Section 508 and WCAG 1.0

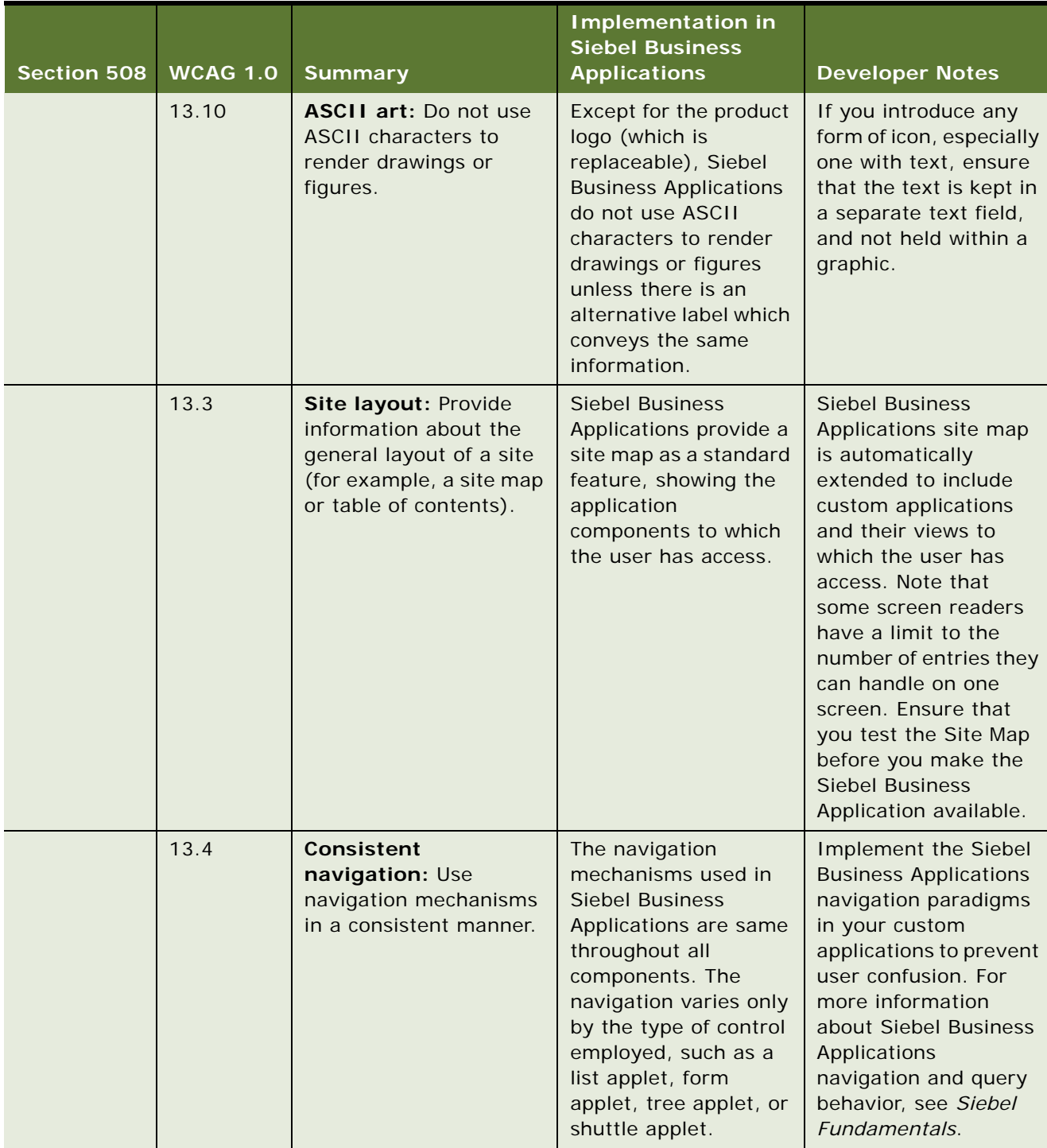

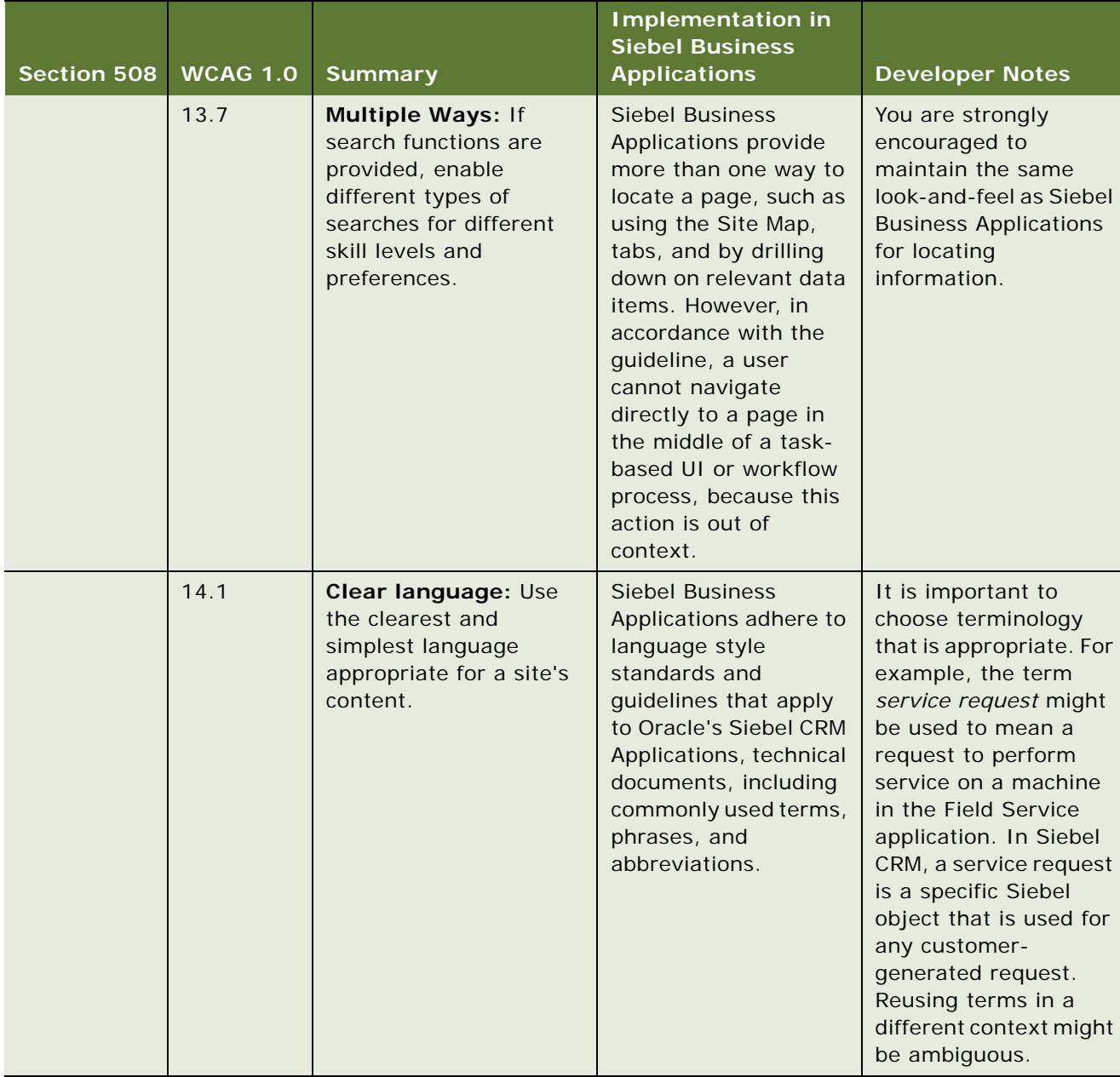

### <span id="page-56-0"></span>**Index**

### **A**

**accessibility**  [configuring CFG file 16](#page-15-3) [customizing features 29](#page-28-6) [customizing UI elements 13](#page-12-2) [enhancements 7](#page-6-3) [features, enabling 14](#page-13-3) [keyboard shortcuts 28](#page-27-2) [setting up 14](#page-13-4) [Siebel Server configuration 16](#page-15-4) [support for screen readers 25](#page-24-5) [translating content 22](#page-21-4) [troubleshooting 29](#page-28-7) **accessing screen magnifiers** [25](#page-24-6) **Accounts screen and views** [9](#page-8-1) **adding a virtual directory** [15](#page-14-5) **adjusting** [color settings 18](#page-17-3) [contrast settings 18](#page-17-4) **alternative text, for images** [34](#page-33-4)

**application object manager, creating** [15](#page-14-6) **assistive-technology** [10](#page-9-2)

#### **B**

**best practices for accessibility, customizing for UI elements** [13](#page-12-3) **browse functionality, calling** [28](#page-27-3)

### **C**

**calling the browse functionality** [28](#page-27-3) **color, adjusting the settings for** [18](#page-17-3) **configuring CFG file for accessibility** [16](#page-15-3) **configuring Siebel Server, for accessibility** [16](#page-15-4) **contrast settings, adjusting** [18](#page-17-4) **creating** [label text for applets and views 22](#page-21-5) [summary text for applets and views 22](#page-21-5) **creating a second application object manager** [15](#page-14-6) **customizing** [best practices for accessibility 13](#page-12-3) [this guide 11](#page-10-3) [UI elements 13](#page-12-3)

#### **D**

**directory, adding a virtual** [15](#page-14-5)

#### **E**

**employee application, configuring CFG file** [16](#page-15-3) **enabling accessibility features** [11](#page-10-4) **enabling accessibility features, process flow** [14](#page-13-3) **enhancements, accessibility for Siebel Business Applications** [7](#page-6-3)

### **F**

**font size, modifying** [17](#page-16-4)

### **H**

**header levels**  [markup 22](#page-21-6) [navigating 27](#page-26-5) **high-interactivity mode** [10](#page-9-3)

### **I**

**images, providing alternative text** [34](#page-33-4) **interactivity, standard** [10](#page-9-4)

### **K**

**keyboard shortcuts** [28](#page-27-2) [configuring 33](#page-32-5) [navigating screens 27](#page-26-6)

#### **L**

**label text, creating for applets and views** [22](#page-21-5) **List Applets, setting row IDs for** [17](#page-16-5)

#### **M**

**mixed-environment deployment** [11](#page-10-5) **Mobile Web Client** [11](#page-10-6) **modifying the font size** [17](#page-16-4)

### **O**

**OverwriteConfig, parameter** [16](#page-15-5)

### **P**

**process flow, for enabling accessibility features** [14](#page-13-3)

### **Q**

**query**  [number of records returned 28](#page-27-4) [record count 28](#page-27-5)

### **R**

**record**  [count option, accessing 28](#page-27-5) [query, number of records 28](#page-27-4)

### **S**

**screen magnifiers, accessing** [25](#page-24-6) **screen readers, using** [25](#page-24-7) **set up, for accessibility features** [14](#page-13-4) **setting row IDs for List Applets** [17](#page-16-5) **shortcuts, keyboard** [28](#page-27-2)

**Siebel Server, configuring for accessibility** [16](#page-15-4) **standard interactivity** [about 10](#page-9-4) [enabling accessibility features 11](#page-10-4) [second application object manager 15](#page-14-6) **standard-interactivity mode** [10](#page-9-5) **summary text, creating for applets and views** [22](#page-21-5)

### **U**

**using screen readers** [25](#page-24-7)

### **V**

**virtual directory, adding** [15](#page-14-5)